# 全图例剖面图 用户使用手册

二〇二三年三月十六日

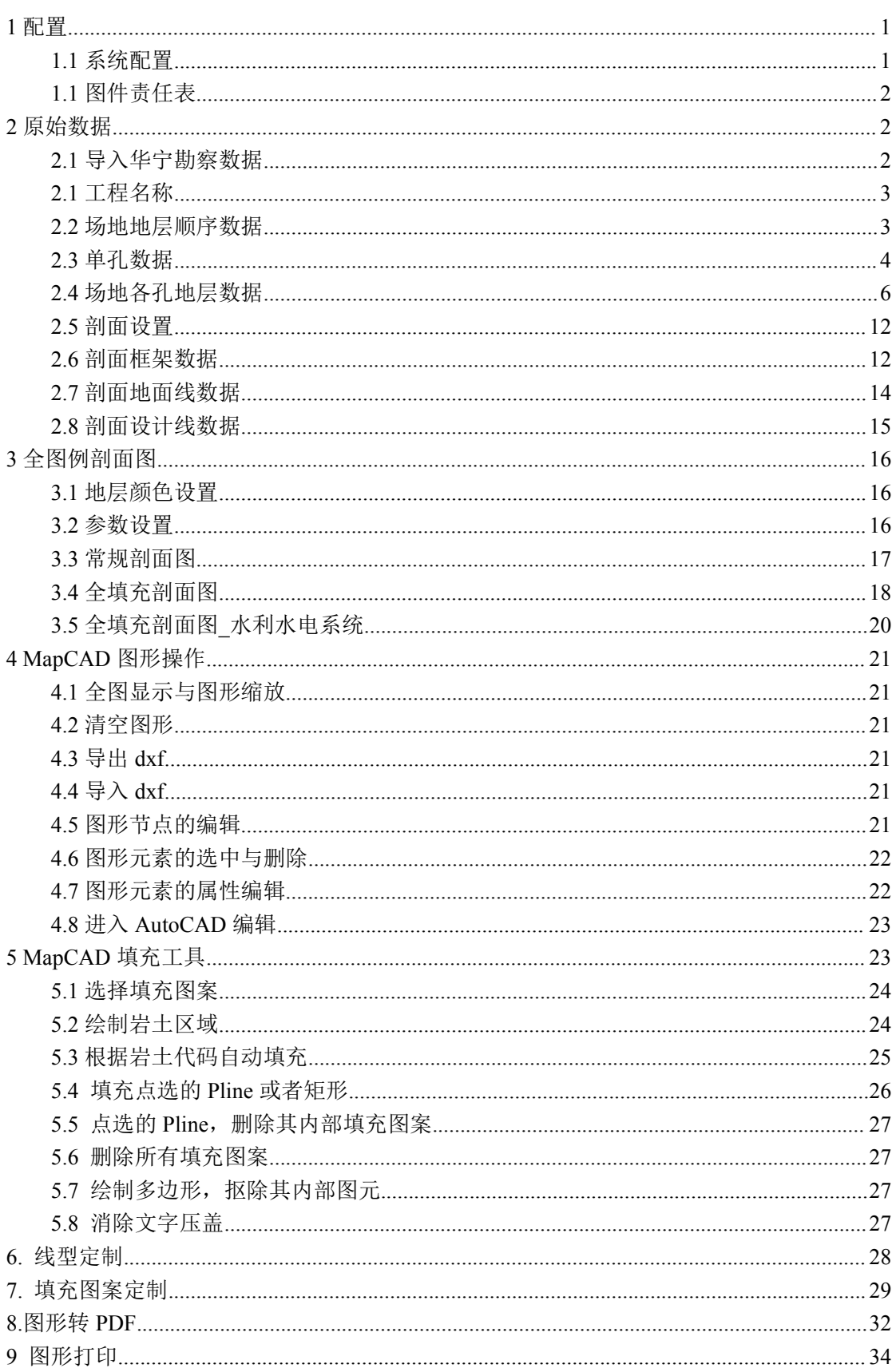

录 目

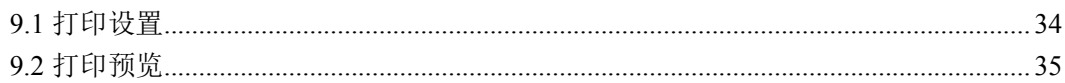

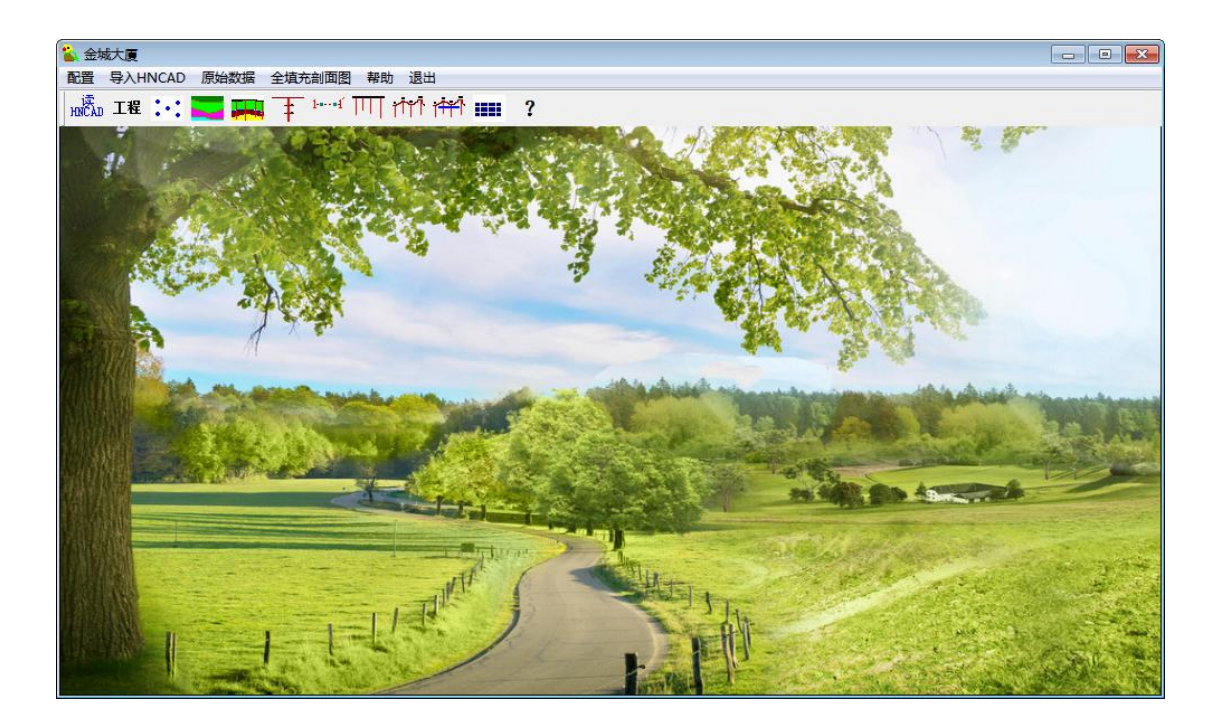

# <span id="page-3-0"></span>1 配置

#### <span id="page-3-1"></span>1.1 系统配置

单击文件->系统配置。系统配置文件 xtpz.dat,保存在系统配置文件目录中。

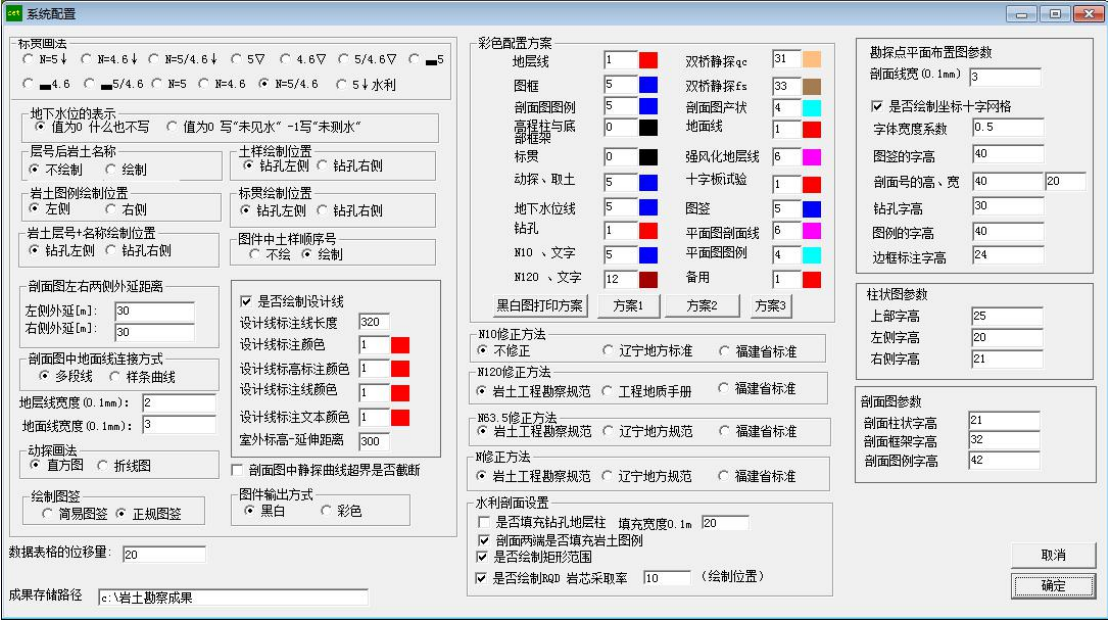

默认成果存储路径为 c:\岩土勘察成果,单击确定按钮后,系统将新建一个目录。

剖面图设置:岩土图例绘制位置、地层线、剖面设计线、标贯、动探、颜色、线条宽度 等;剖面图上、中、下三部分的字体高度和宽高比设置等参数(字体宽度和高度单位是 0.1mm)。

平面图配置:剖面线的宽度、知否绘制坐标网格、剖面编号的字体高度、宽度、简易图 签还是正规图签等。

水利水电系统剖面图绘制的参数设置:是否填充钻孔地层柱、填充宽度(单位是 0.1mm)、 是否填充剖面两端的岩土图例、是否标注 RQD 和岩芯采取率。

<span id="page-4-0"></span>1.1 图件责任表

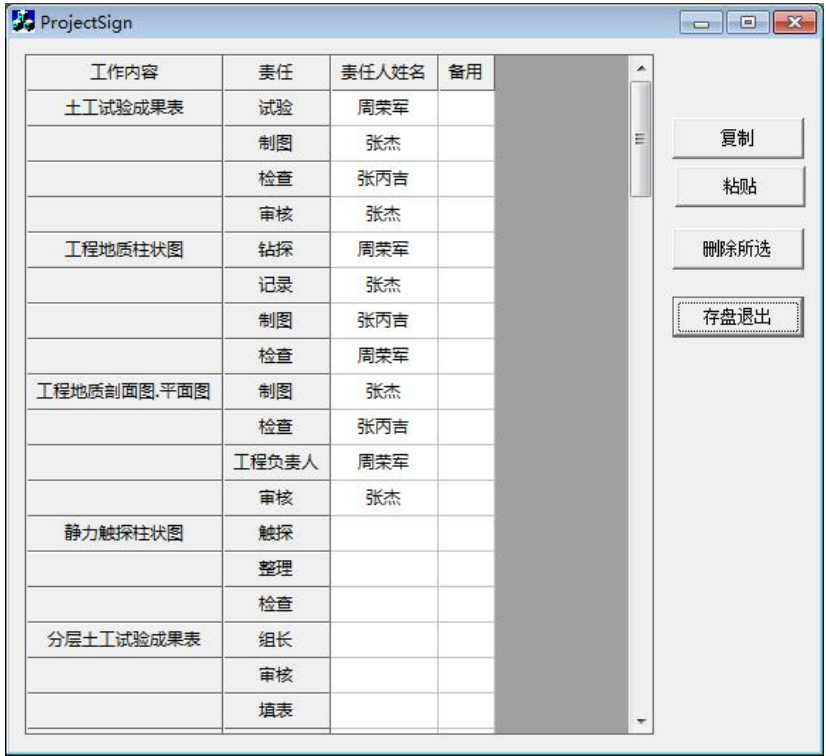

1、单击文件->图件责任表。

2、在签名栏目内选择公司技术人员名字。责任人签名库可以自己扩充,单击按钮,编 辑人员名单。

3 查看签名,可以查看当前签名的图形文件,在剖面图中自动插入电子签名。电子签名 的文件名称:name.dxf(name 是人员的名字)

## <span id="page-4-1"></span>2 原始数据

## <span id="page-4-2"></span>2.1 导入华宁勘察数据

默认数据库: database\hncad.mdb

导入华宁勘察数据:首先读取 hncad,选择一个工程(例如 GCMC.10 )转为数据库 hncad.mdb

## <span id="page-5-0"></span>2.1 工程名称

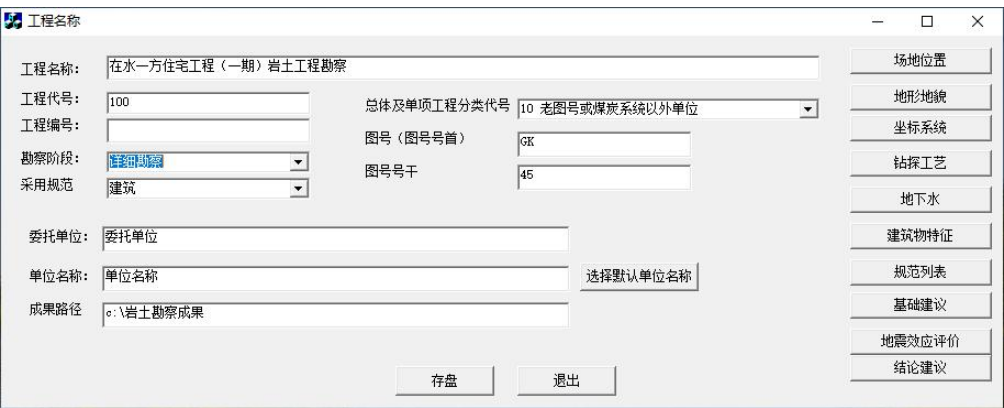

工程名称:例如\*\*\*岩土工程勘察。

工程代号:使用数字、字母来表示,例如 001、10 等,采用数字 1-999 或者字母)。

工程编号:是方便单位的勘察成果存档,使用数字、字母等。例如:2014-001。

勘察阶段:(初步勘察、详细勘察、施工勘察、初测、定测等)。

采用规范:(建筑、铁路、公路桥涵、港口、水利等)。

委托单位:输入项目的委托单位,如开发公司、设计院或建设单位。

单位名称:输入勘察单位名称,可以单击并选择默认单位名称。

成果路径:(默认"c:\岩土勘察成果")。

总体以及单项工程分类代号,图号,图号号干等为不同行业的图号规范,根据需要选择。

存盘,数据保存到数据库中

退出,退出数据输入界面。

## <span id="page-5-1"></span>2.2 场地地层顺序数据

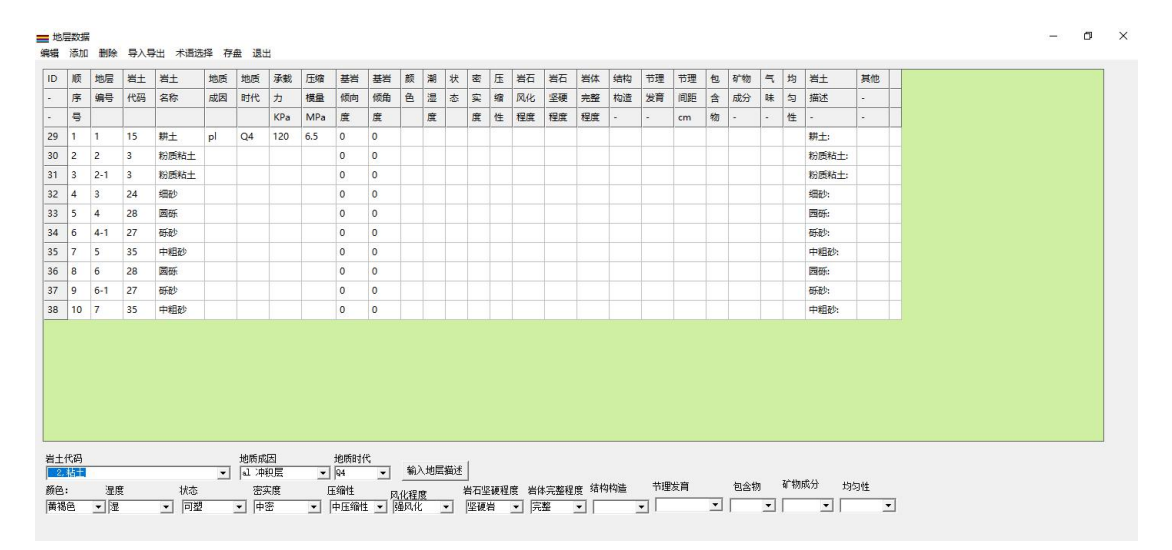

填写层号、选择岩土名称、地质成因、地质时代。填写承载力、压缩模量数据(在剖面

里绘制承载力、生成勘察报告时调用),结构构造,风化程度、完整程度、包含物、矿物成

分、节理发育程度、节理间隙、岩土描述等。一些字段可以在下拉框中选择。

[删除]:点击删除不需要的土样编号或者数据。

[添加]:点击[添加],数据库中添加一个地层,自动确定其顺序号。

[修改]:将修改后的数据更新。

[数据导入导出]:

存 txt:将数据保存为 txt 格式数据,作为单独备份数据,需要时可以读进来。

读取 txt:将保存的 txt 文件读进来。

转 excel: 数据存为 excel 格式, 便于存档或者打印输出。

## <span id="page-6-0"></span>2.3 单孔数据

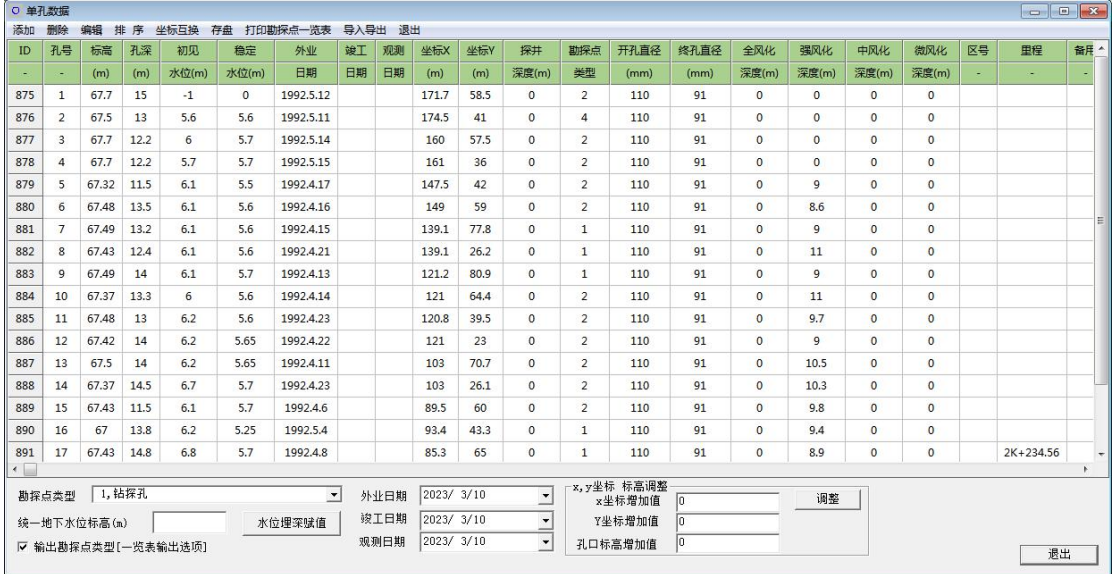

单击添加,然后编辑孔号、孔口标高、孔深、初见水位、稳定水位、x 坐标、y 坐标、 探井深度(如果是探井,填写全部孔深度;否则只填写探井深度)、钻孔类型外业日期、观测 日期,开孔直径、终孔直径、<mark>强风化深度(埋深)</mark>等。

勘探点类型:根据不同类型钻孔,在下拉列表框里面选择,或者直接输入代码。代码(1-37) 如下:

1,钻探孔

- 2,静探孔
- 3,动探孔
- 4,钻探、静探对比孔
- 5,钻探、动探对比孔
- 6,轻便触探孔
- 7,钻探、轻便触探对比孔
- 8,钻探、静探、动探、旁压对比孔
- 9,钻探、静探、动探对比孔
- 10,钻探、静探、旁压对比孔
- 11,钻探、动探、旁压对比孔
- 12,旁压试验孔
- 13,钻探、旁压对比孔
- 14,探井
- 15,先探井后钻孔
- 16,虚拟孔
- 17,技术孔
- 18,鉴别孔
- 19,取土孔
- 20,标贯孔
- 21,取土、标贯孔
- 22,取土、动探孔
- 23,标贯、动探孔
- 24,取土、标贯、动探孔
- 25,波速孔
- 26,综合试验孔
- 27,十字板孔
- 28,十字板、取土孔
- 29,取土探坑
- 30,取水钻孔
- 31,取水探坑
- 32,小口径麻花钻
- 33,一般性勘探孔
- 34,控制性勘探孔

35,探井与静探孔对比孔

36,扁铲试验点

37,利用已有资料钻孔

38,(待扩充)

[添加]单击添加按钮,将添加一个钻孔数据,默认标高为 42.0m,孔深为 10m, 勘探点 类型 1, 开孔直径 110mm、终孔直径 91mm、强风化深度 0.0m, 外业日期、观测日期默认是当 前选择的日期。

风化界线输入:对于钻孔揭露的岩石风化分界线,基岩风化程度划分为全风化、强风化、 中等风化(弱风化)、微风化。只有在单孔数据中输入风化界线的深度,才能在剖面图中绘 制风化线。

风化线图例如下:

全风化 --××××--

强风化--×××--

中等风化(弱风化)--xx--

微风化 -----

桩号里程的标注,在表格中输入里程,例如 : 1K+120.23

## <span id="page-8-0"></span>2.4 场地各孔地层数据

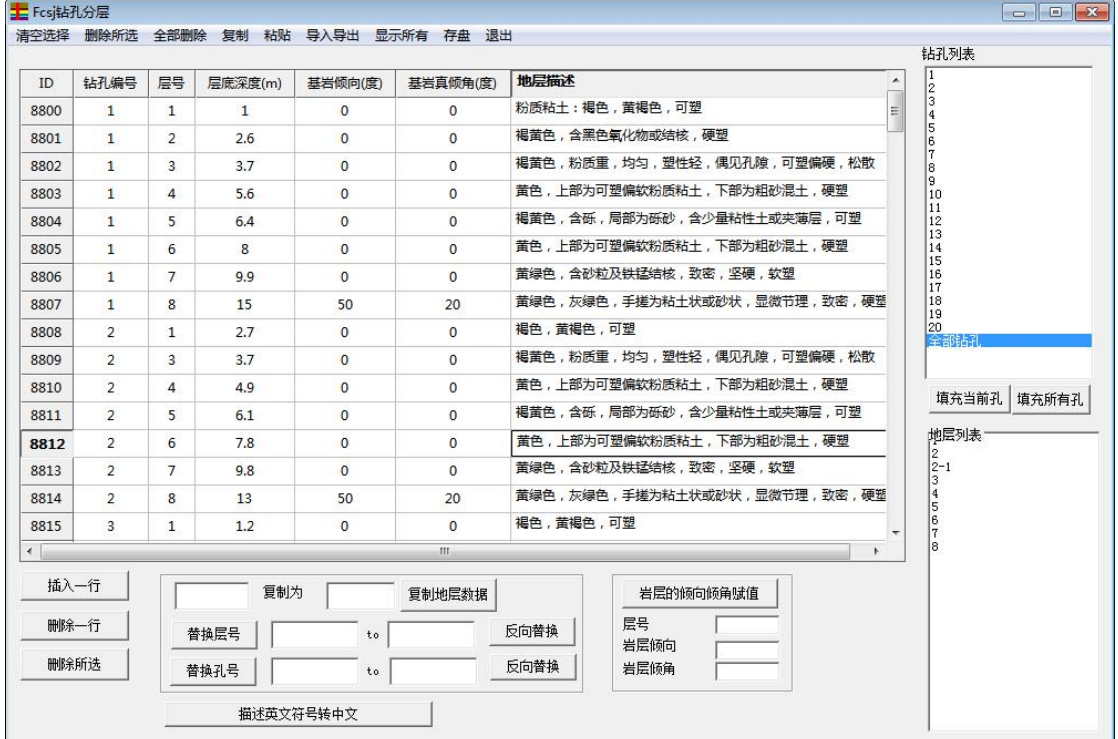

1 在钻孔列表内选择全部钻孔,表格中显示所有钻孔的分层数据;如果选择某个钻孔, 则显示此钻孔的分层数据。

2 各孔地层数据填写:输入钻孔编号、层号,层底深度、基岩倾向、基岩倾角、地层描 述等。可以调用统一地层描述数据。点击存盘保存在数据库中。

3[填充当前孔] 根据场地地层顺序自动填充当前孔的地层数据(孔号,层号,描述自动 填充), 最后一层的深度用孔深赋值, 只需填写其他各层深度。见下图:

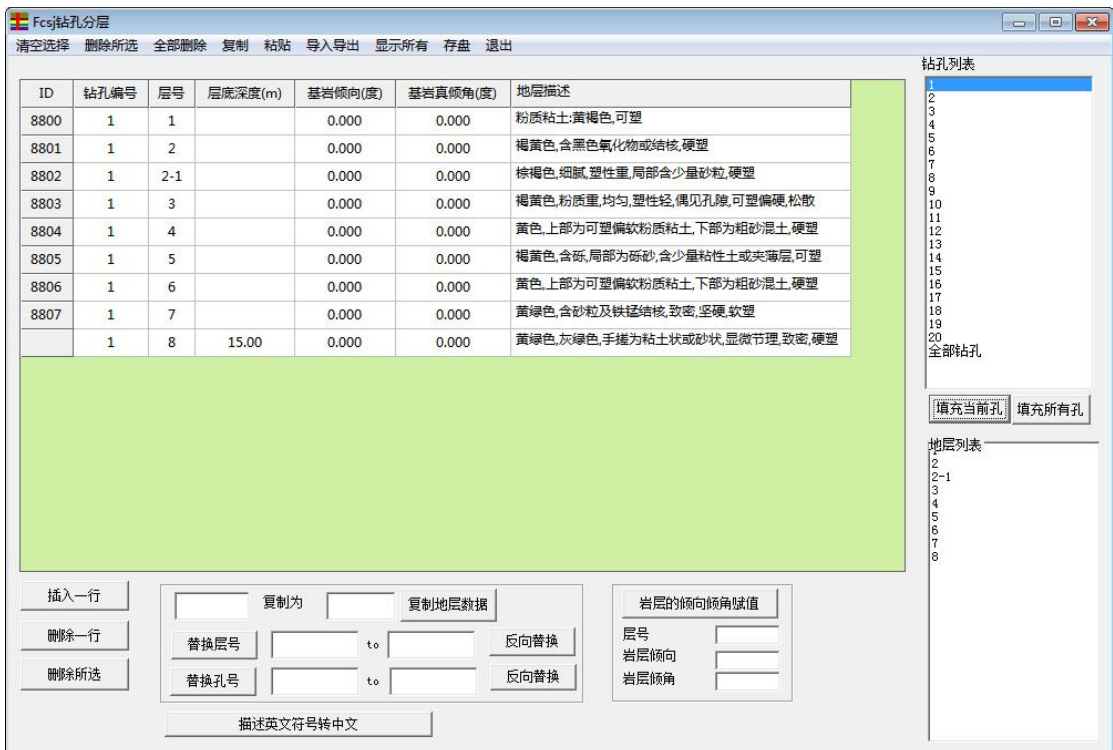

4[删除一行],鼠标定位一行数据,进行删除

5[增加一行],鼠标定位数据行,在上部增加一行数据

6[删除所选],区域的数据,删除所选的几行数据

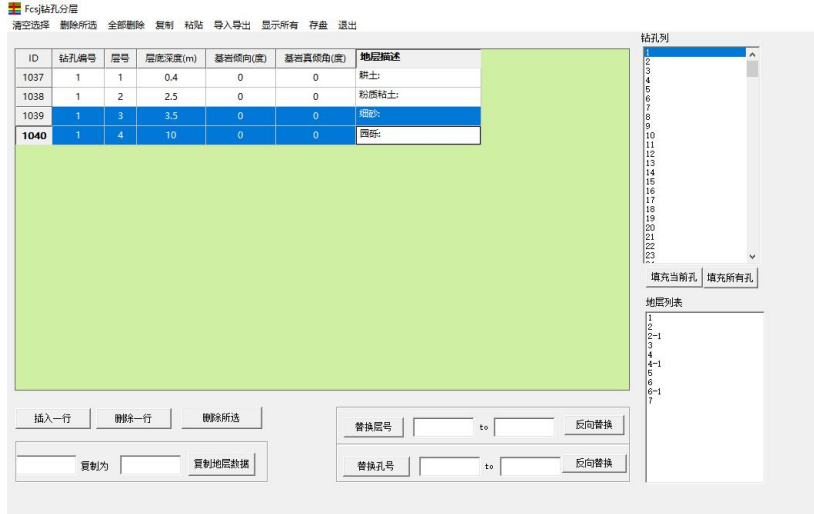

7[岩层倾向倾角赋值],填写地层编号和倾向倾角,点击[岩层倾向倾角赋值],表格中的 对应地层的倾向倾角可以一次性赋值。如果基岩的倾向倾角不一致,手工修改。见下图:

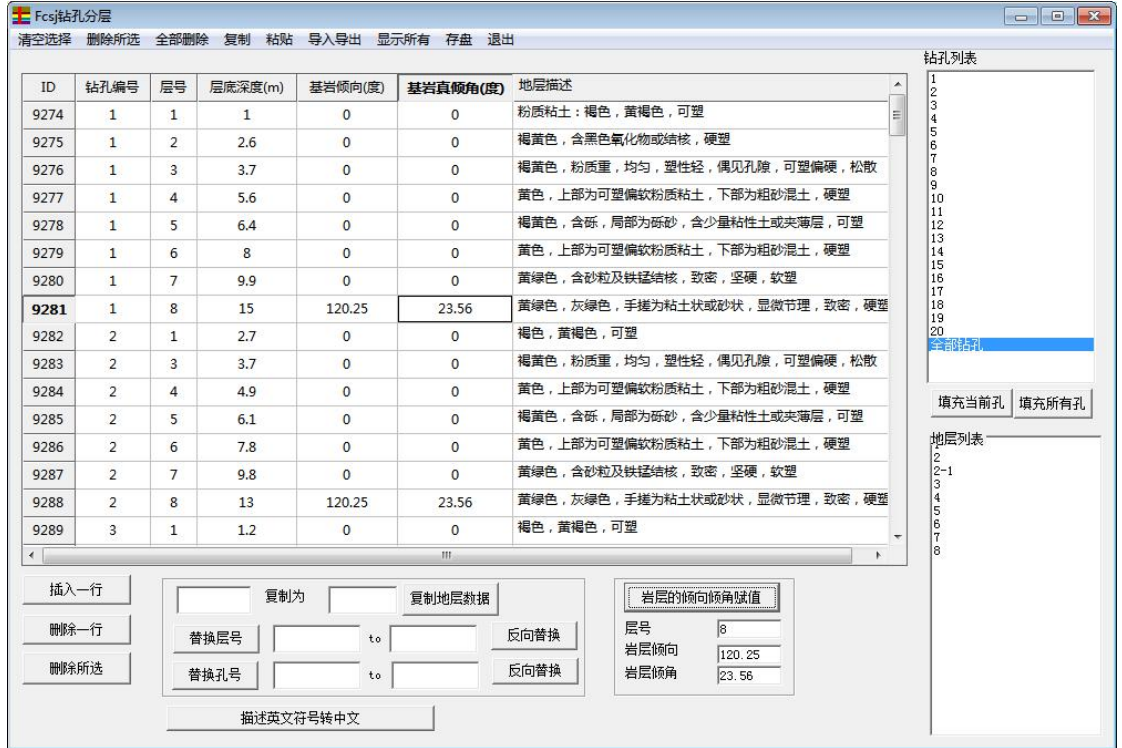

8[替换层号],例如层号 1 替换为 1-a,反向替换是恢复替换之前的状态。操作如下图:

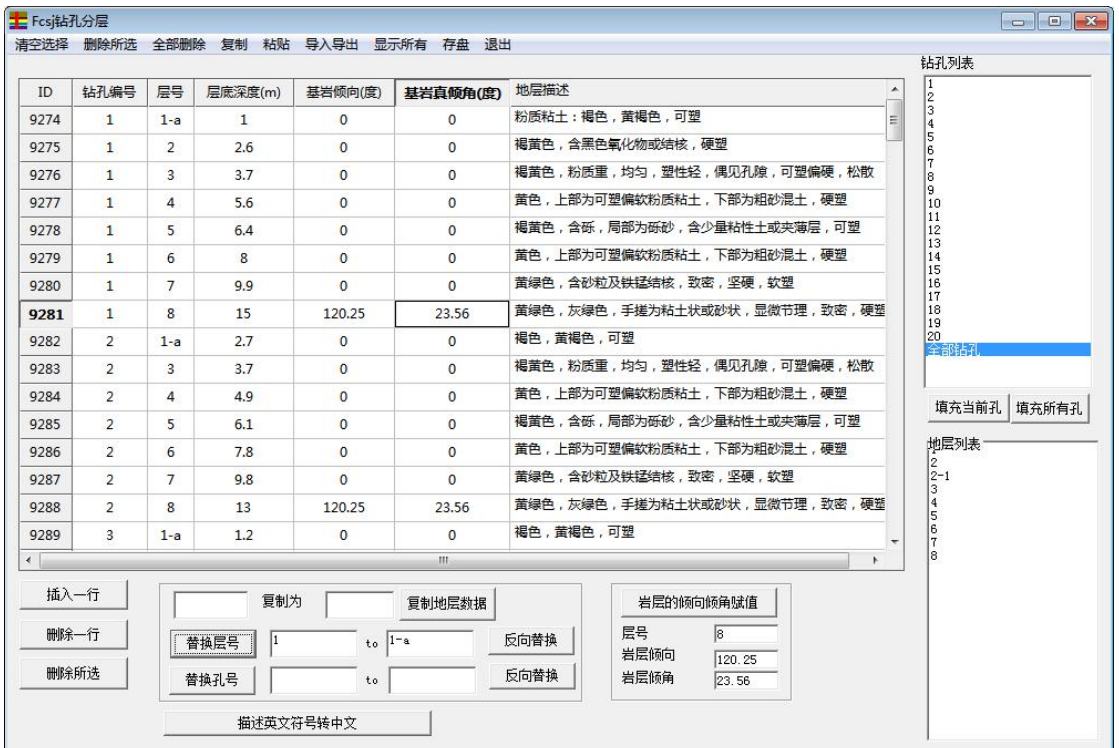

点击[替换层号],则所有分层数据中的层号'1'替换为'1-a'

9[替换孔号],例如孔号 1 替换为 ZK-1,反向替换是恢复替换之前的状态。操作如下图:

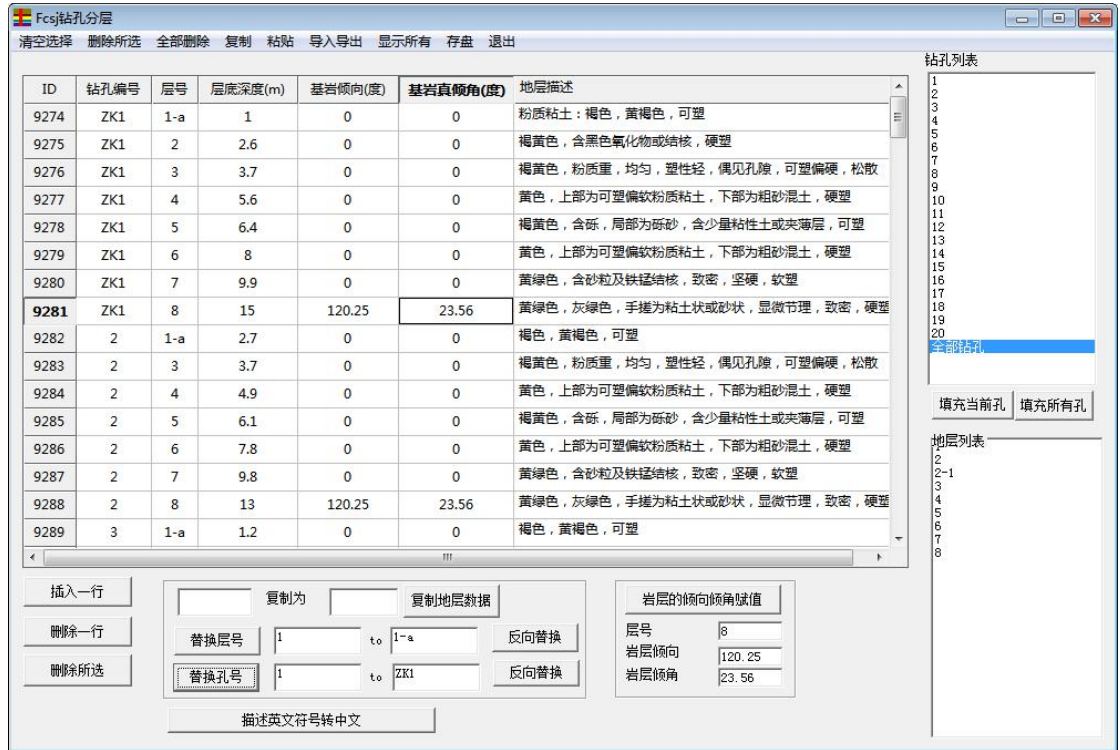

10[复制地层数据],输入钻孔号和目的钻孔号,则生成目的钻孔号地层。

|              |                 |                |              |                | 清空选择 删除所选 全部删除 复制 粘贴 导入导出 显示所有 存盘 退出 |                                            | 钻孔列表                                                                   |
|--------------|-----------------|----------------|--------------|----------------|--------------------------------------|--------------------------------------------|------------------------------------------------------------------------|
| ID           | 钻孔编号            | 层号             | 层底深度(m)      | 基岩倾向(度)        | 基岩真倾角(度)                             | 地层描述<br>×                                  | 11.                                                                    |
| 9582         | 20              | $\mathbf{1}$   | 1.6          | $\mathbf{0}$   | $\mathbf{0}$                         | 褐色, 黄褐色, 可塑                                | $\frac{2}{3}$<br>4                                                     |
| 9583         | 20 <sup>2</sup> | $\mathcal{P}$  | 3.2          | $\Omega$       | $\Omega$                             | 褐黄色,含黑色氧化物或结核,硬塑                           | 5<br>l6                                                                |
| 9584         | 20              | 3              | 4.3          | $\overline{0}$ | $\overline{0}$                       | 褐黄色,粉质重,均匀,塑性轻,偶见孔隙,可塑偏硬,松散                | 17<br>8                                                                |
| 9585         | 20              | $\Delta$       | 5.9          | $\mathbf{0}$   | $\overline{0}$                       | 董色,上部为可塑偏软粉质粘土,下部为粗砂混土,硬塑                  | l9<br>10                                                               |
| 9586         | 20 <sup>2</sup> | 5              | 6.6          | $\overline{0}$ | $\overline{0}$                       | 褐黄色, 含砾, 局部为砾砂, 含少量粘性十或夹薄层, 可塑             | 11<br>12                                                               |
| 9587         | 20              | 6              | 12.5         | $\Omega$       | $\Omega$                             | 董色,上部为可塑偏软粉质粘土,下部为粗砂混土,硬塑                  | 13<br>14                                                               |
| 9588         | 20              | $\overline{7}$ | 13.6         | $\mathbf{0}$   | $\mathbf{0}$                         | 董绿色,含砂粒及铁锰结核,致密,坚硬,软塑                      | 15<br>16<br>17                                                         |
| 9589         | 20              | 8              | 14.5         | 120.25         | 23.56                                | 蓄绿色,灰绿色,手搓为粘十状或砂状,显微节理,致密,硬塑               | 18<br>19                                                               |
| 9590         | 111             | $\mathbf{1}$   | $\mathbf{1}$ | $\Omega$       | $\overline{0}$                       | 粉质粘土:褐色,黄褐色,可塑                             | 20<br>全部钻孔                                                             |
| 9591         | 111             | $\overline{2}$ | 2.6          | $\mathbf{0}$   | $\mathbf{0}$                         | 褐黄色,含黑色氧化物或结核,硬塑                           |                                                                        |
| 9592         | 111             | $\mathbf{R}$   | 3.7          | $\Omega$       | $\mathbf{0}$                         | 褐黄色,粉质重,均匀,塑性轻,偶见孔隙,可塑偏硬,松散                | 填充当前孔<br>填充所有孔                                                         |
| 9593         | 111             | $\overline{a}$ | 5.6          | $\Omega$       | $\overline{0}$                       | 董色,上部为可塑偏软粉质粘土,下部为粗砂混土,硬塑                  |                                                                        |
| 9594         | 111             | 5              | 6.4          | $\mathbf{0}$   | $\overline{0}$                       | 褐黄色,含砾,局部为砾砂,含少量粘性土或夹薄层,可塑                 | 地层列表                                                                   |
| 9595         | 111             | 6              | 8            | $\Omega$       | $\Omega$                             | 董色,上部为可塑偏软粉质粘土,下部为粗砂混土,硬塑                  | $\left  \begin{smallmatrix} 2 \\ 2 \\ 2 - 1 \end{smallmatrix} \right $ |
| 9596         | 111             | $\overline{7}$ | 9.9          | $^{\circ}$     | $\Omega$                             | 蕾绿色,含砂粒及铁锰结核,致密,坚硬,软塑                      | $\frac{3}{4}$                                                          |
| 9597         | 111             | 8              | 15           | 120.25         | 23.56                                | 董绿色,灰绿色,手搓为粘土状或砂状,显微节理,致密,硬莲               | $\frac{5}{6}$                                                          |
| $\leftarrow$ |                 |                |              |                | m.                                   |                                            | l8                                                                     |
| 插入一行         |                 |                | 复制为          | 111            | 复制地层数据                               | 岩层的倾向倾角赋值                                  |                                                                        |
|              |                 |                |              |                |                                      |                                            |                                                                        |
| 删除一行         |                 |                | 1<br>替换层号    | $to$ $1-a$     |                                      | $\sqrt{8}$<br>层号<br>反向替换<br>岩层倾向<br>120.25 |                                                                        |
| 删除所选         |                 |                | 1<br>替换孔号    | $t_0$ ZK1      |                                      | 反向替换<br>岩层倾角<br>23.56                      |                                                                        |
|              |                 |                | 描述英文符号转中文    |                |                                      |                                            |                                                                        |

<sup>11[</sup>描述英文转中文],地层的描述中存在,.等英文字母时,一键转换为中文字符。

12[存盘],钻孔的分层数据存盘。

13[导入导出],导出为.txt 文件或者.xls 文件

14[退出],退出对话框。

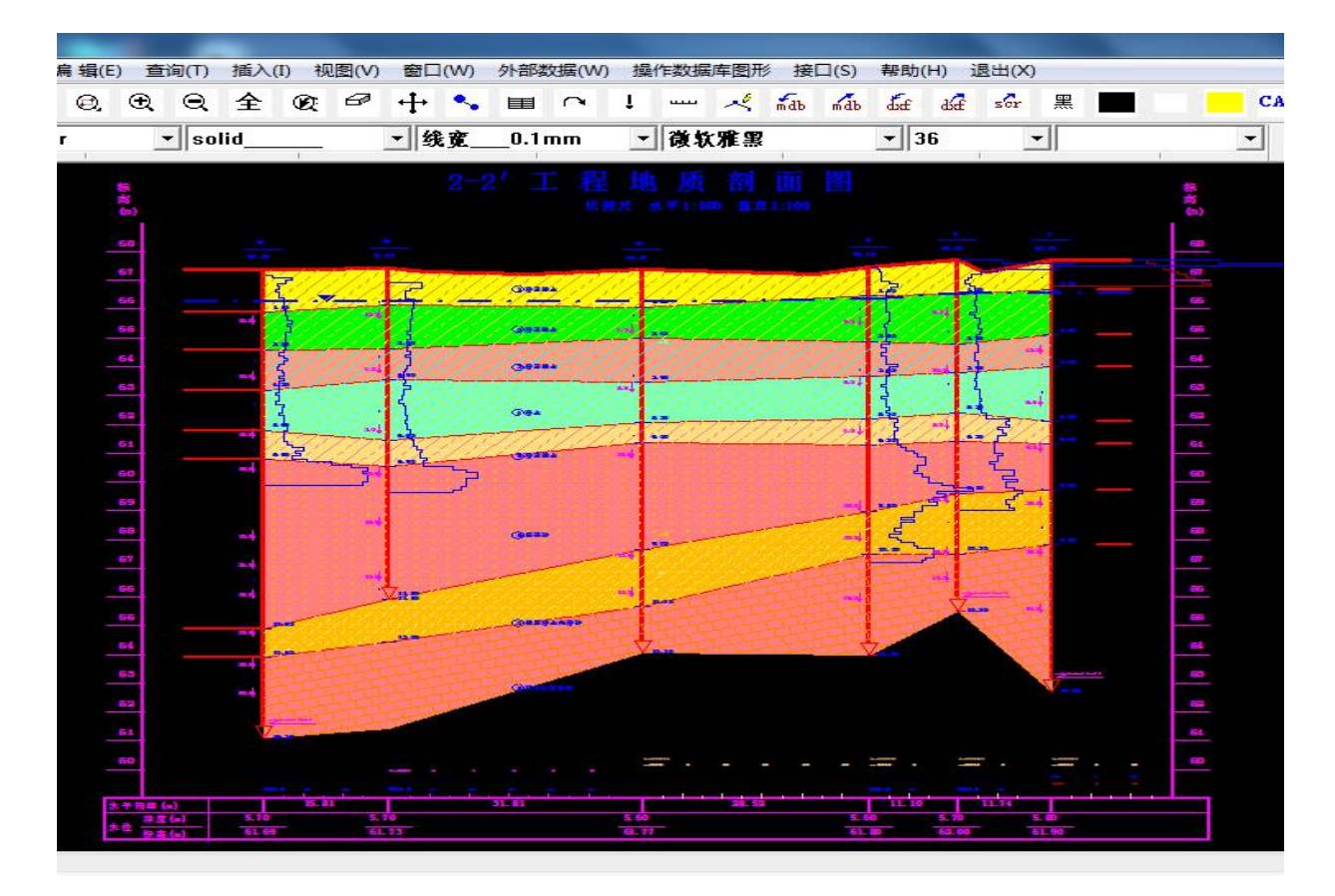

15【注意】 沉积岩(页岩、灰岩、泥岩、砂岩等)的产状,需要在分层数据中输入岩 层的倾向和真倾角(例 120.5 度, 32.2 度),默认岩层倾向和倾角为 0 时, 将不绘制岩层 产状。

16【注意】有的钻孔由于深度不够,下部地层没能揭露,可以输入预估的层底深度,剖 面出图时可以更加美观。

## <span id="page-14-0"></span>2.5 剖面设置

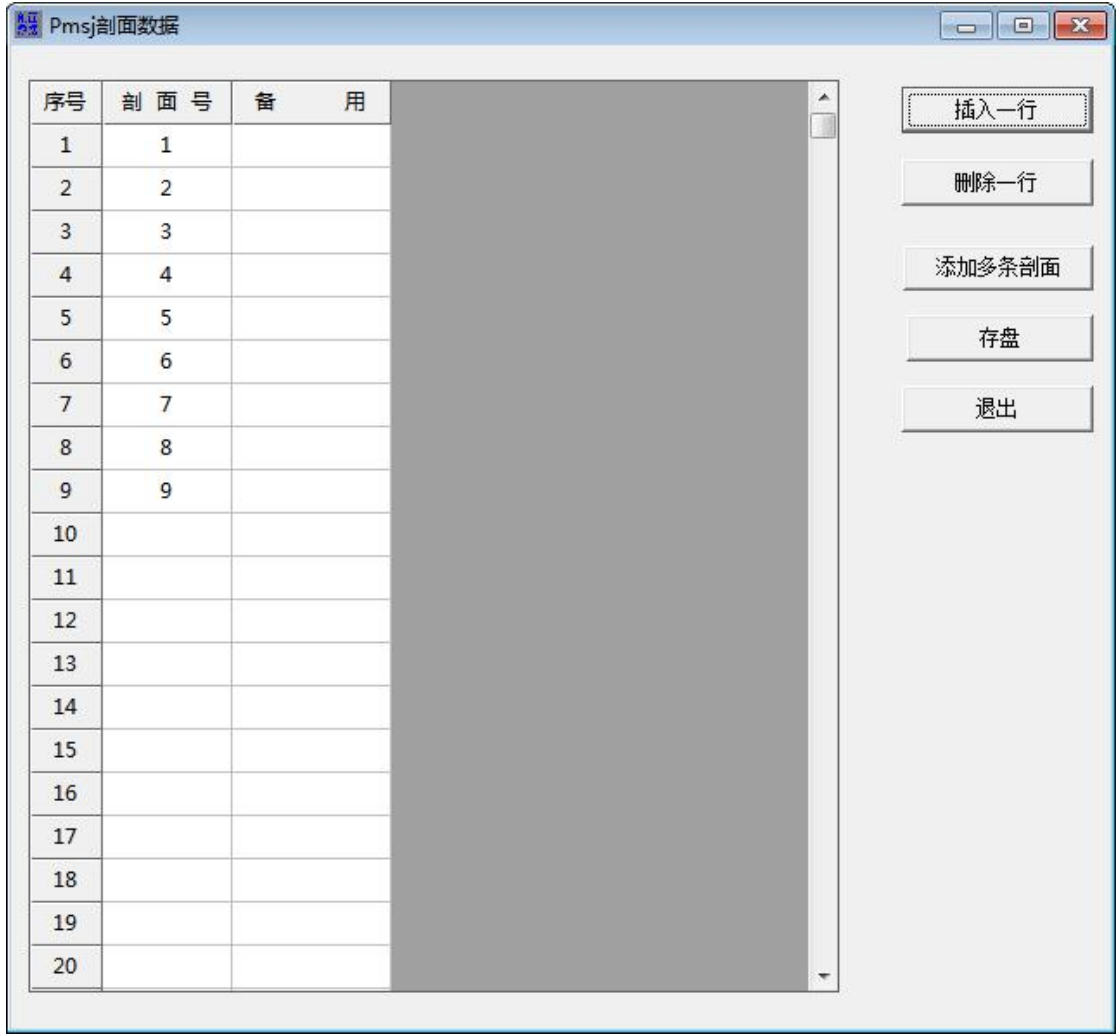

[插入一行]:在鼠标所在行上方插入一行数据

[删除一行]:删除鼠标所在行的数据

[添加多条剖面]:输入剖面数量一次性添加多个剖面

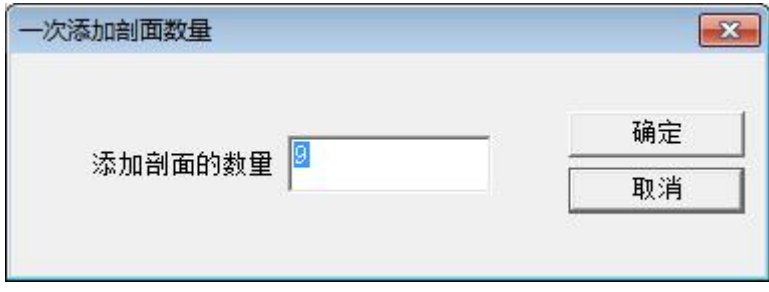

[存盘]:数据保存到数据库。

# <span id="page-14-1"></span>2.6 剖面框架数据

在剖面列表中选择一个剖面号,假如剖面 10:

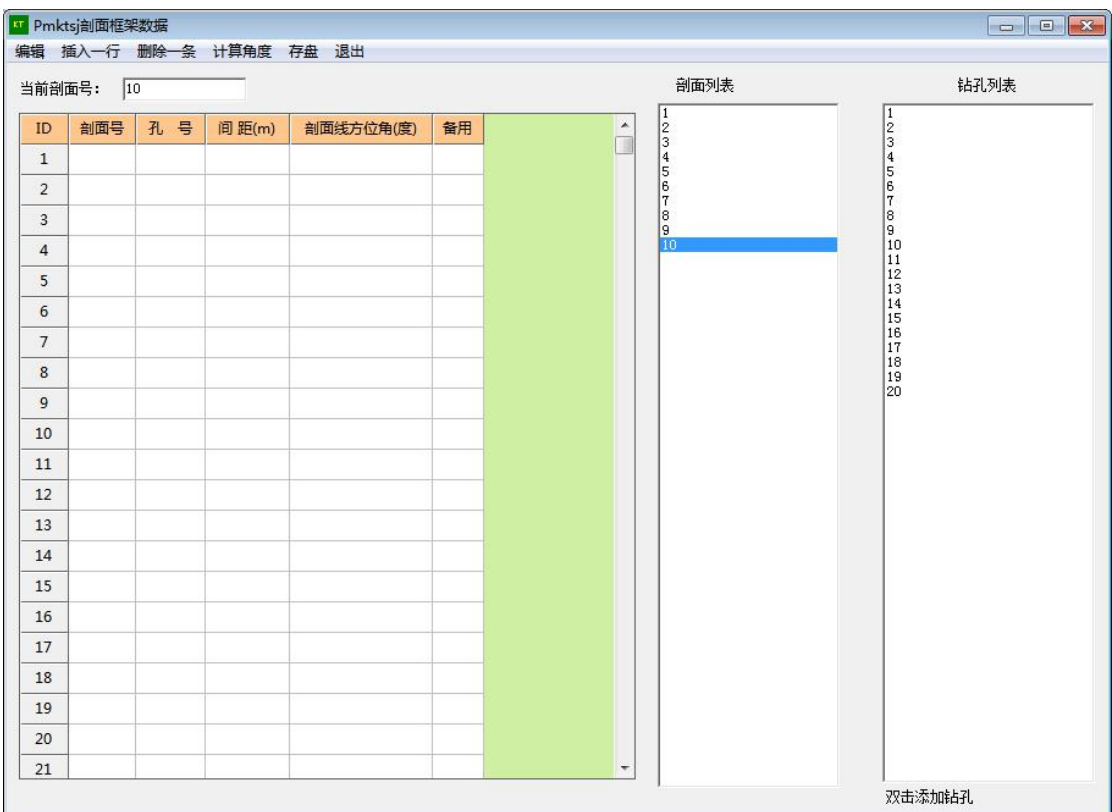

显示当前剖面号为10,在钻孔列表中按照顺序双击钻孔编号,将剖面上的钻孔按照顺

序加入,见下图:

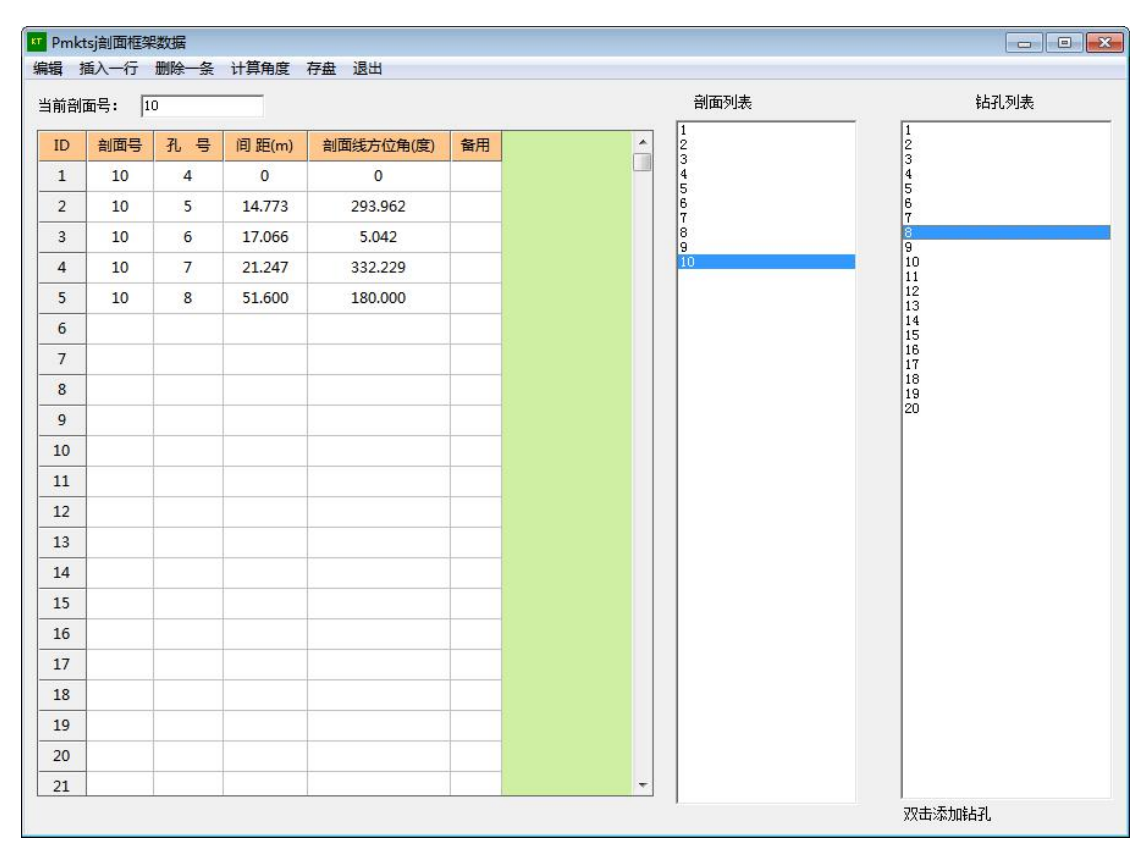

点击存盘,将剖面框架数据保存在数据库。

单击剖面号,会显示剖面的框架数据。钻孔间距和剖面的方位角是自动计算的,不需要 修改。如果修改了孔号,可以单击计算,计算钻孔间距和剖面的方位角。

【注意】剖面的方位角,用来计算剖面中岩层的视倾角。

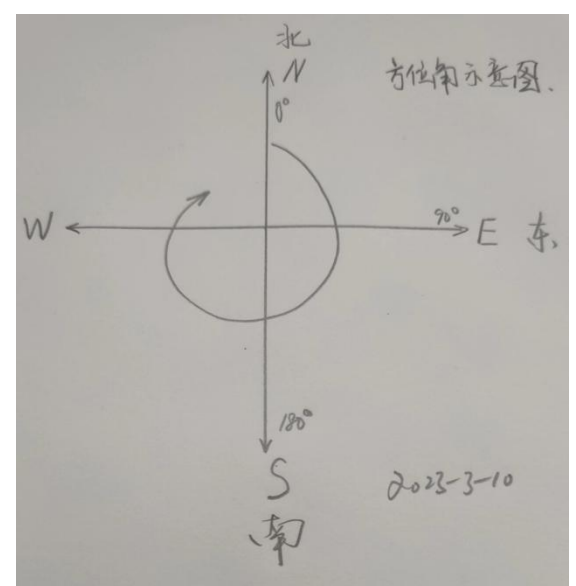

## <span id="page-16-0"></span>2.7 剖面地面线数据

当剖面上的地形比较复杂,仅仅连接钻孔顶部,无法体现地形变化时,需要输入剖面的 地面线数据。

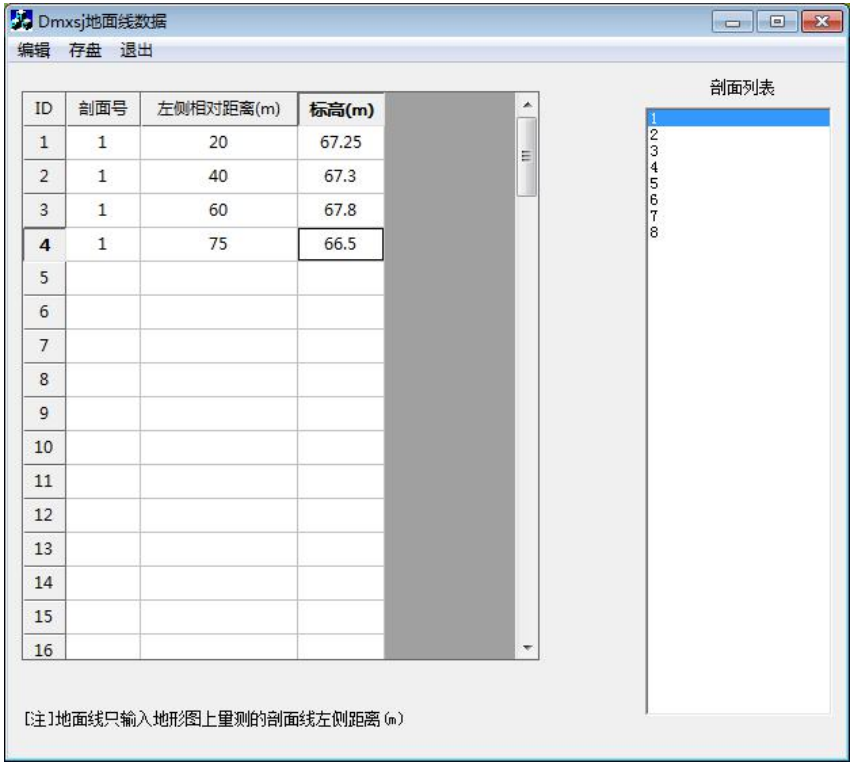

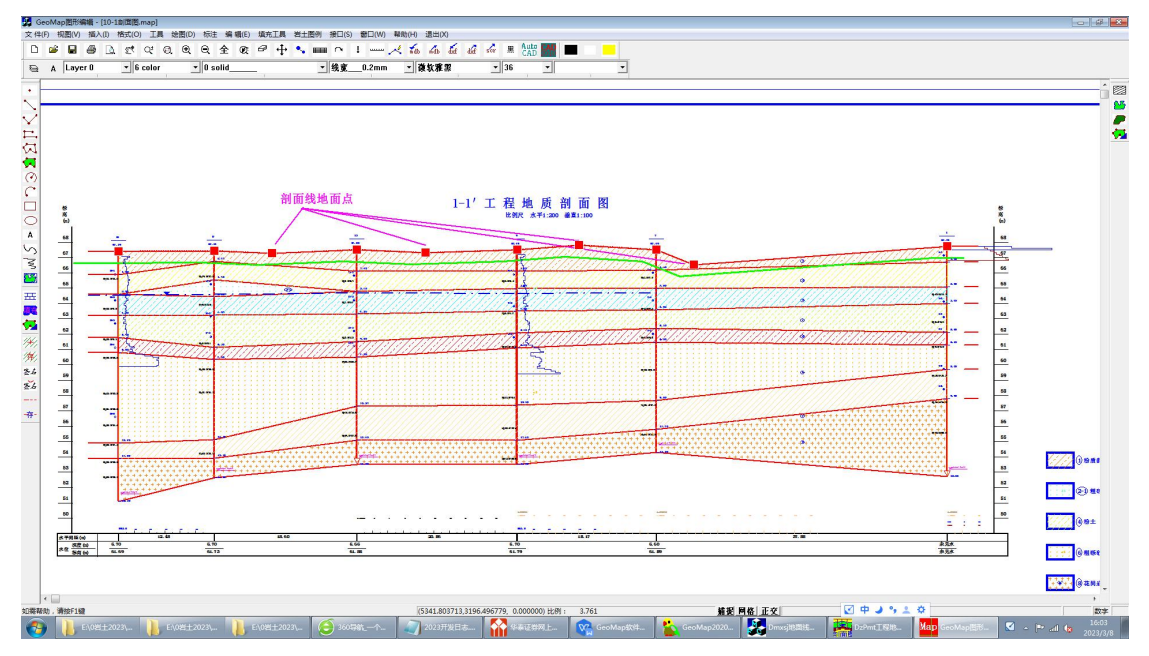

【注意】左距=从第一个钻孔开始计算的剖面线上的累计距离。

## <span id="page-17-0"></span>2.8 剖面设计线数据

输入内容包括:建筑物名称,剖面线上左侧距离,右侧距离,左侧标高,右侧标高,地 下室标高(注意:地下室标高可以有不止一个数据,用逗号分隔),建筑+-0 标高

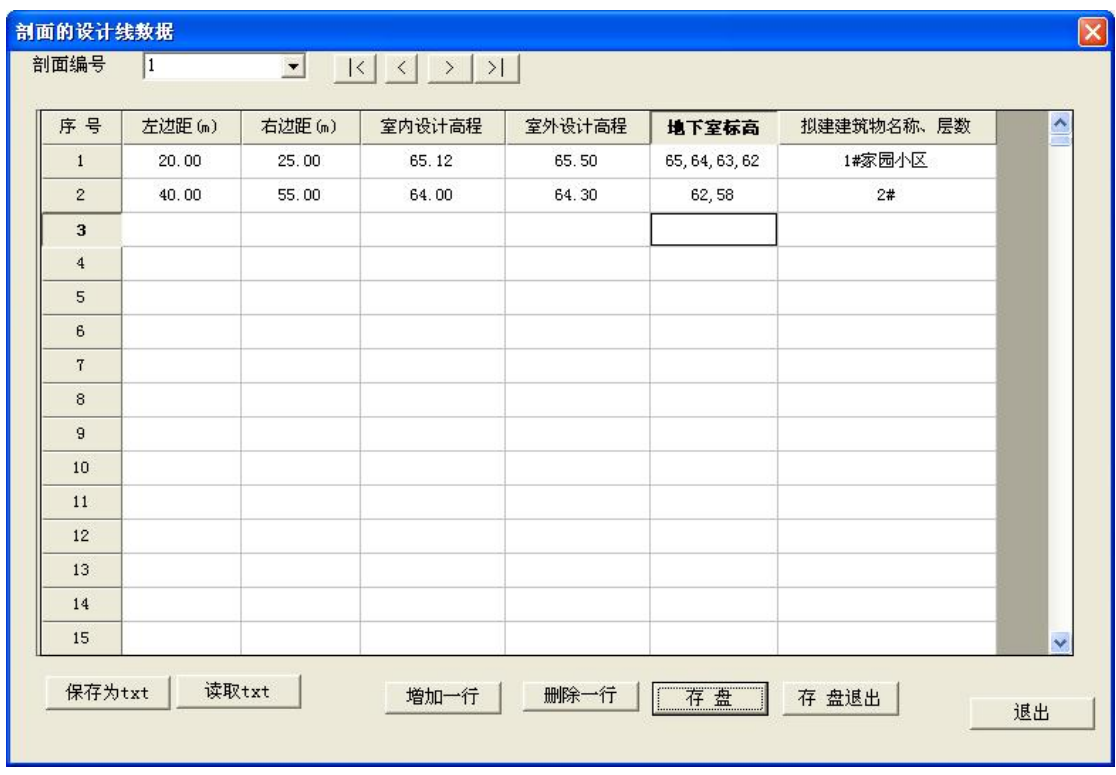

拟建建筑物名称、层数,是文本格式的数据。在系统设置中,可以设置设计线的标注长 度和颜色。

# <span id="page-18-0"></span>3 全图例剖面图

#### <span id="page-18-1"></span>3.1 地层颜色设置

设置背景颜色和岩土花纹颜色。

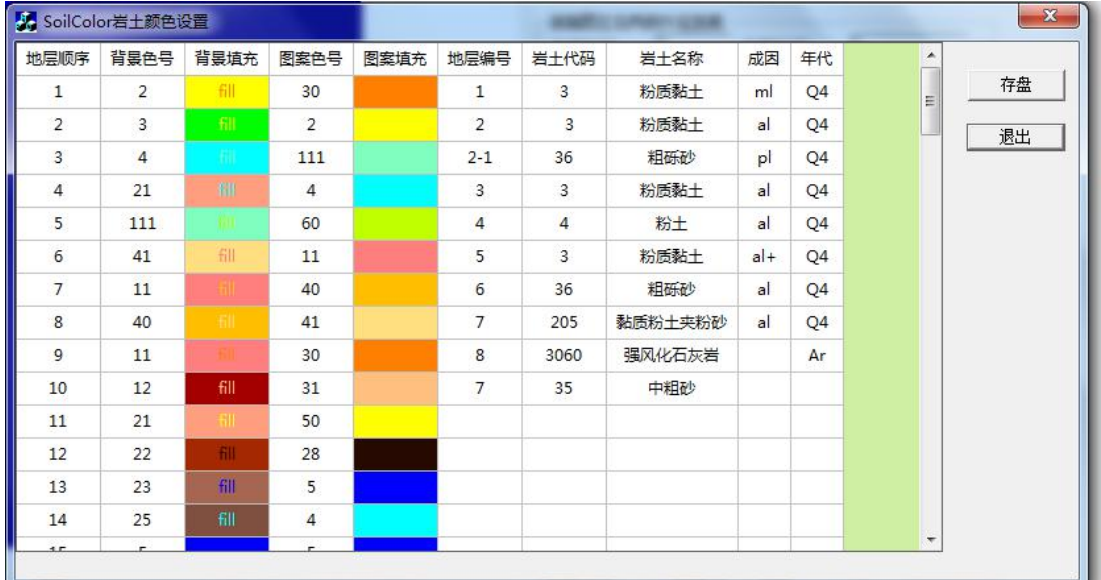

#### <span id="page-18-2"></span>3.2 参数设置

设置水平、垂直比例尺,选择图幅(长度和宽度可以调整),交互设置图例行列数、位 置、是否绘制图签图框、是否绘制各种动静探试验曲线与标尺、层号标注方式等。

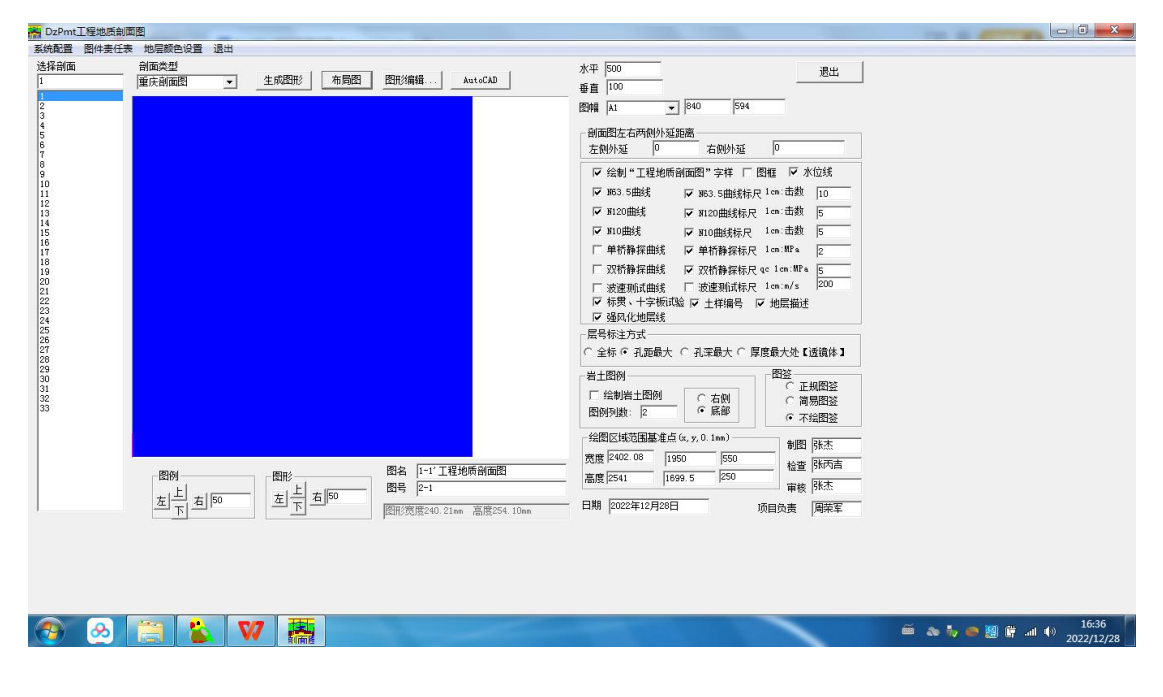

图 20 剖面图的参数设置

#### 全图例剖面图\_使用手册

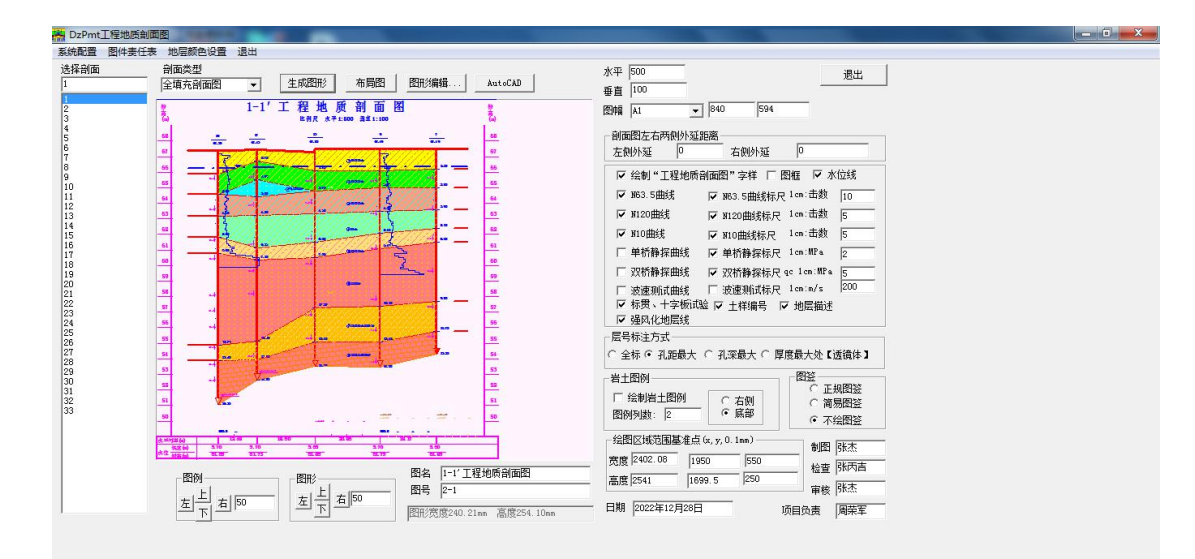

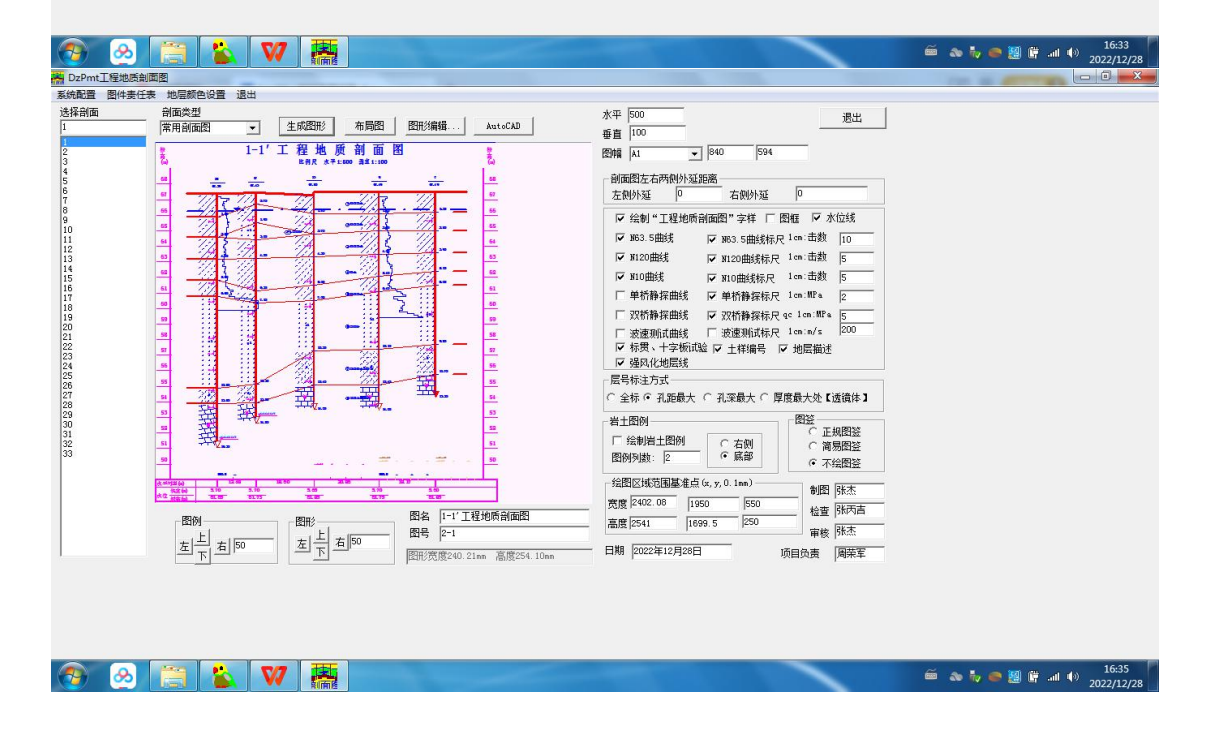

<span id="page-19-0"></span><sup>3.3</sup> 常规剖面图

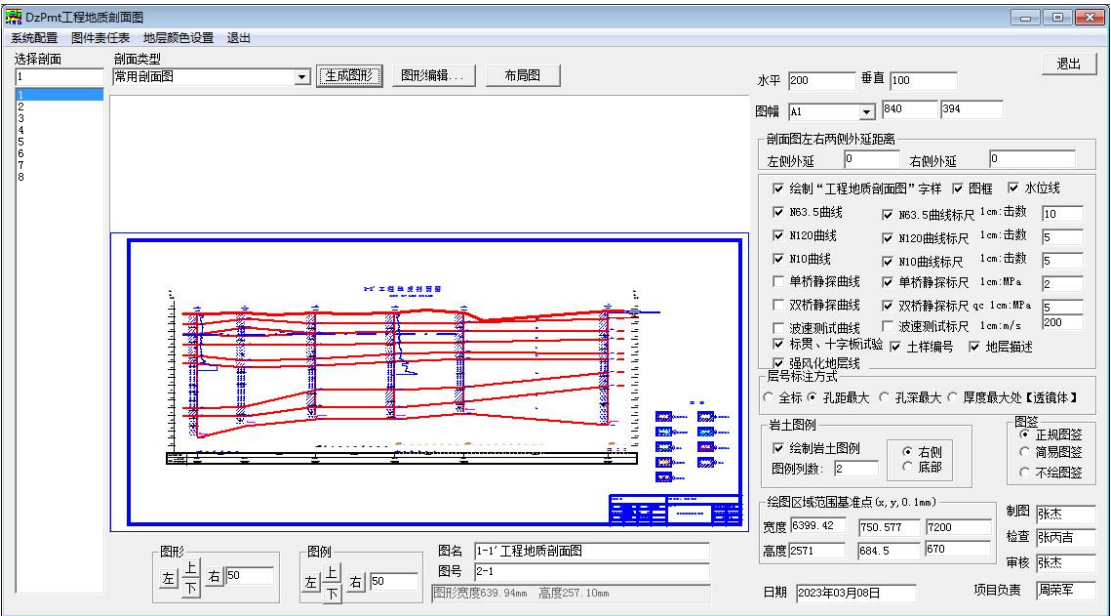

点击图形编辑,进入 MapCAD:

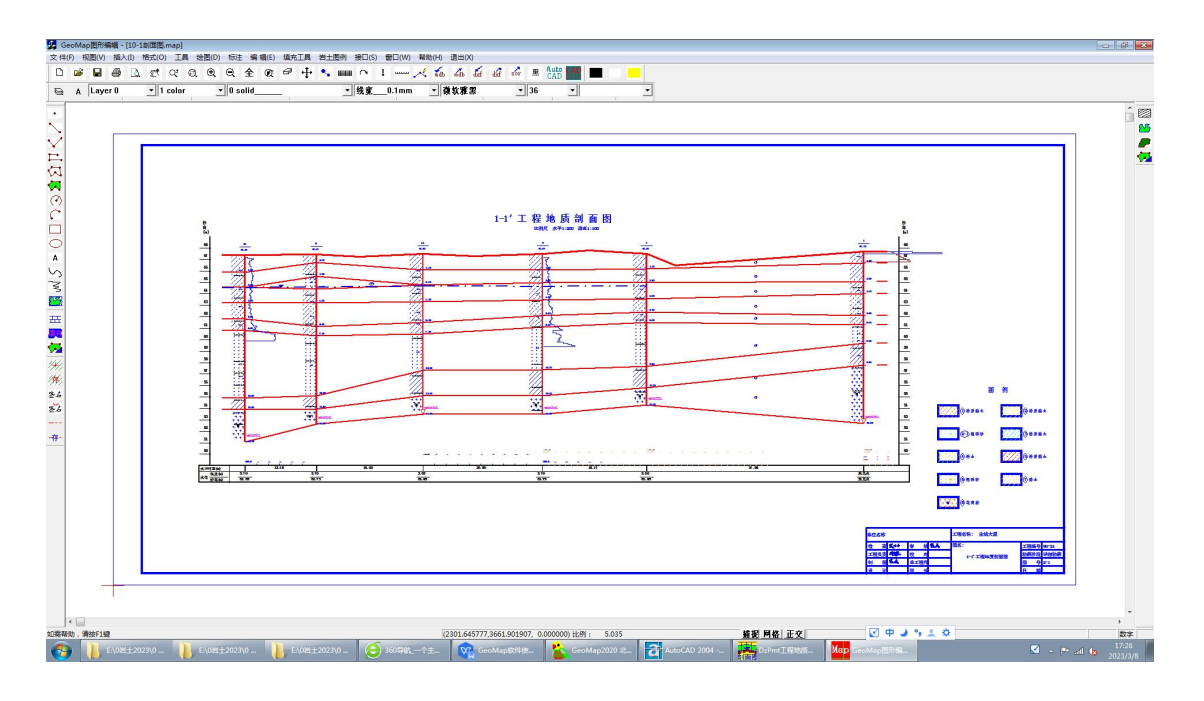

## <span id="page-20-0"></span>3.4 全填充剖面图

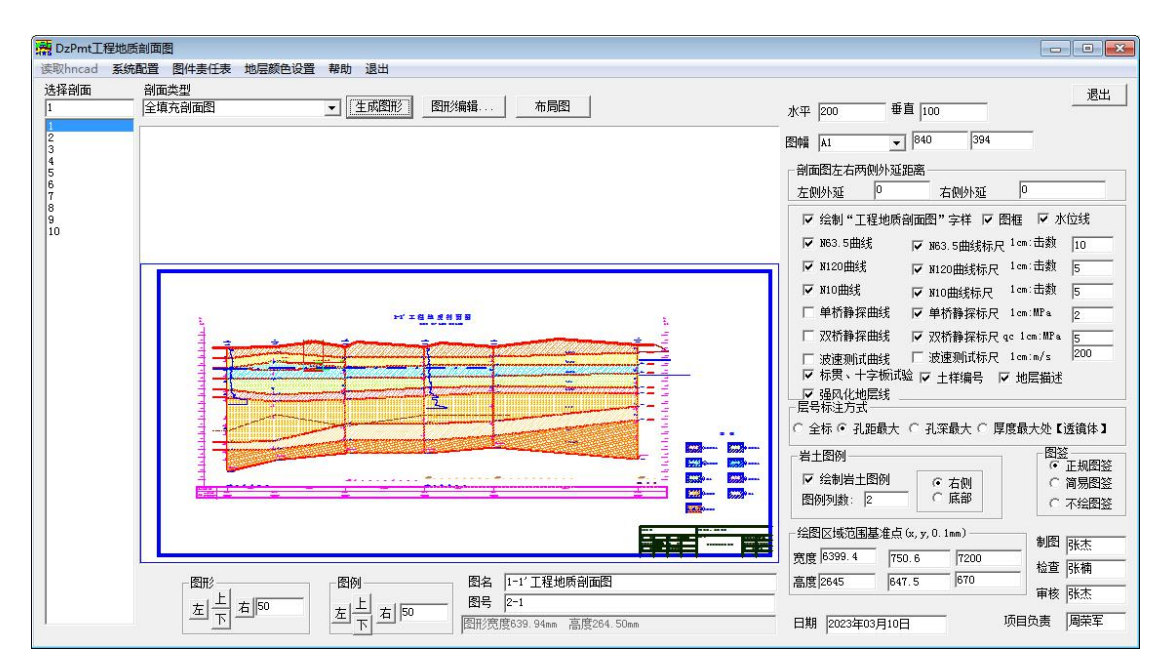

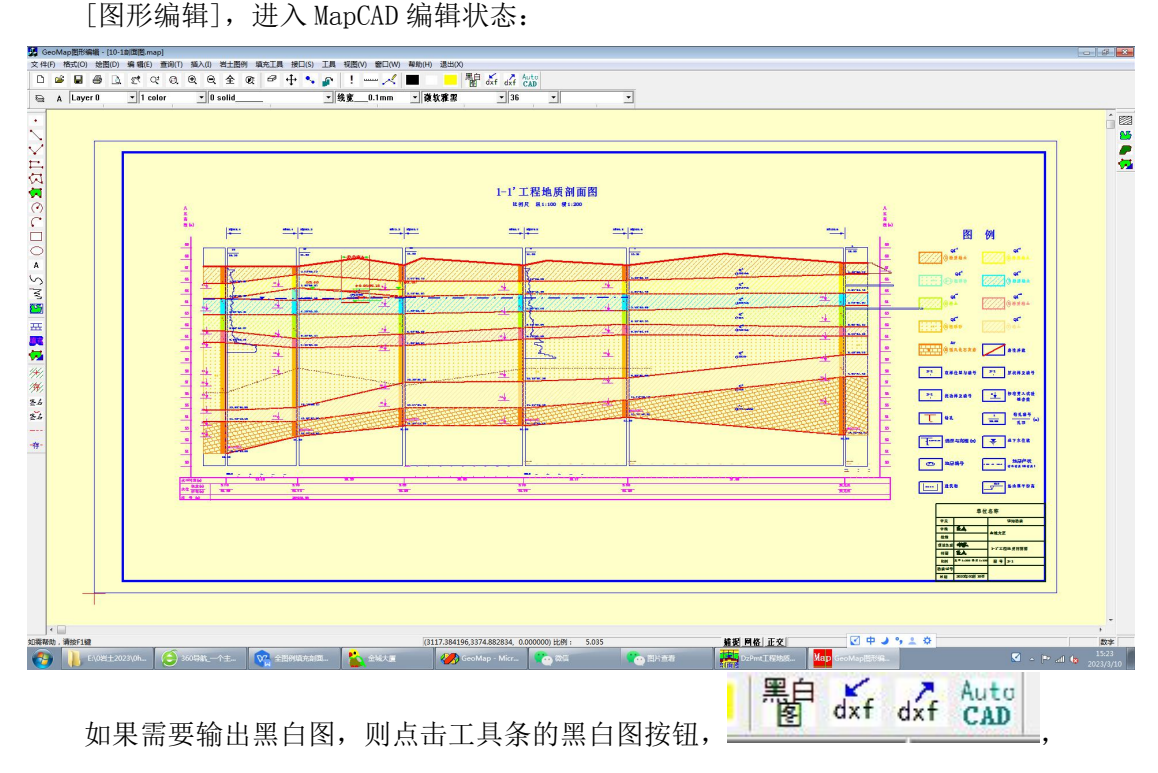

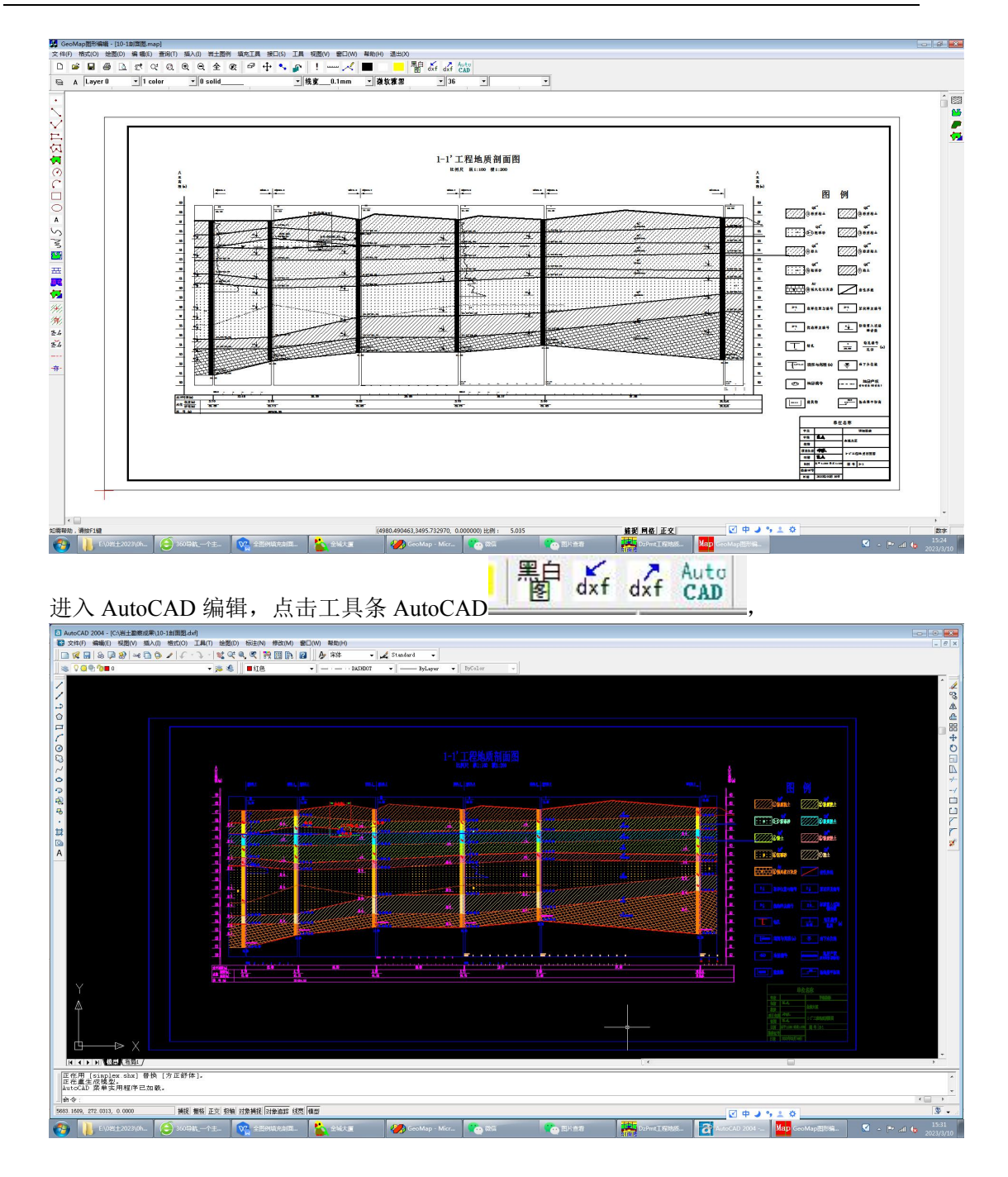

#### <span id="page-22-0"></span>3.5 全填充剖面图\_水利水电系统

功能:

- (1)全图例填充
- (2)计算视倾角并标注岩层产状 【注】根据剖面框架与钻孔坐标来计算视倾角。
- (3)绘制强风化线、中等风化线、弱风化线、微风化线。【注】单孔数据中输入
- (4)标注剖面线的方位角 【注】剖面框架中输入
- (5)标注里程桩号 【注】单孔数据中输入
- (6)剖面中绘制地质年代与成因 【注】地层顺序数据中输入
- (7)绘制复杂地面线 【注】地面线数据中输入

<span id="page-23-5"></span><span id="page-23-4"></span><span id="page-23-3"></span><span id="page-23-2"></span><span id="page-23-1"></span><span id="page-23-0"></span>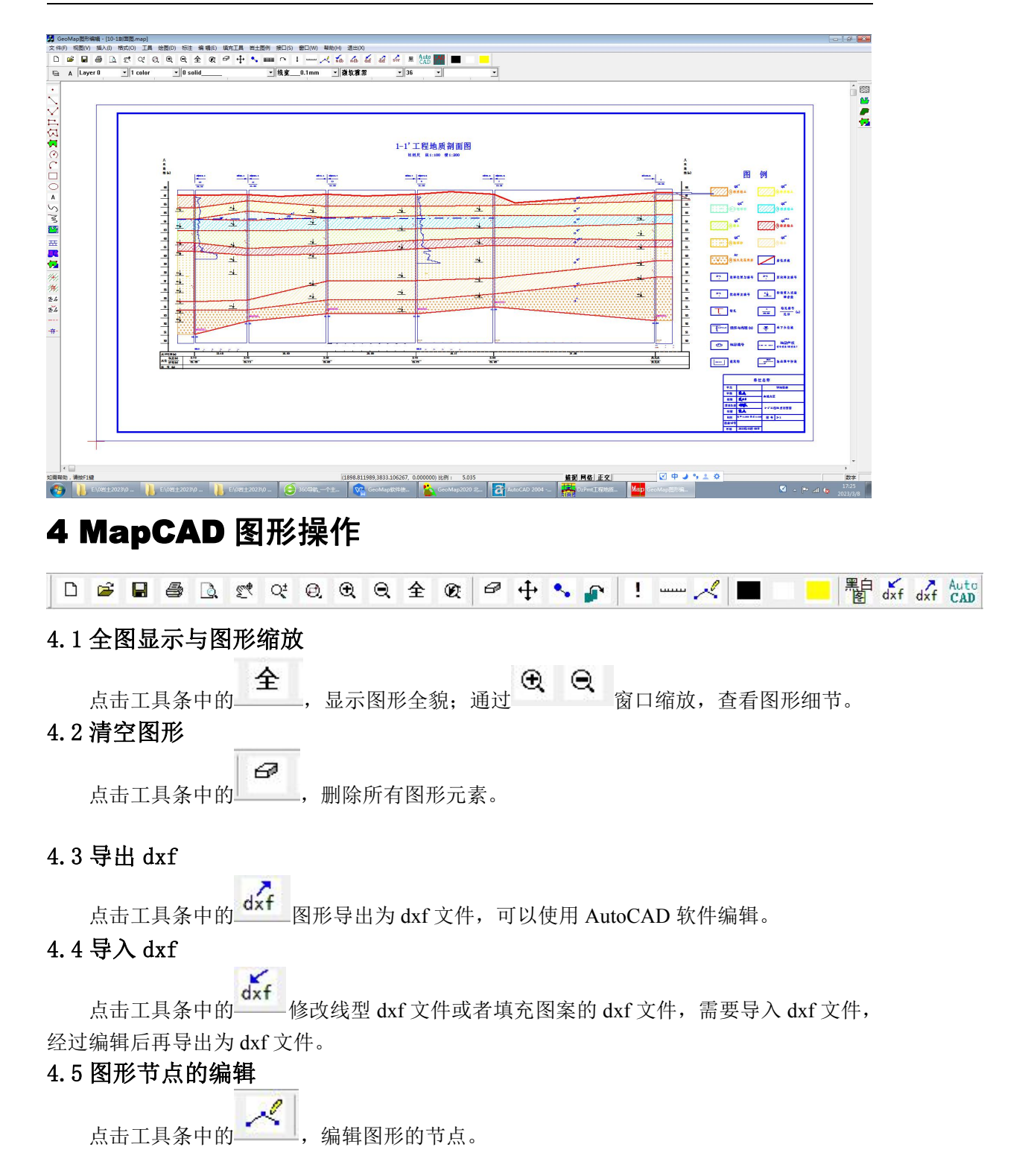

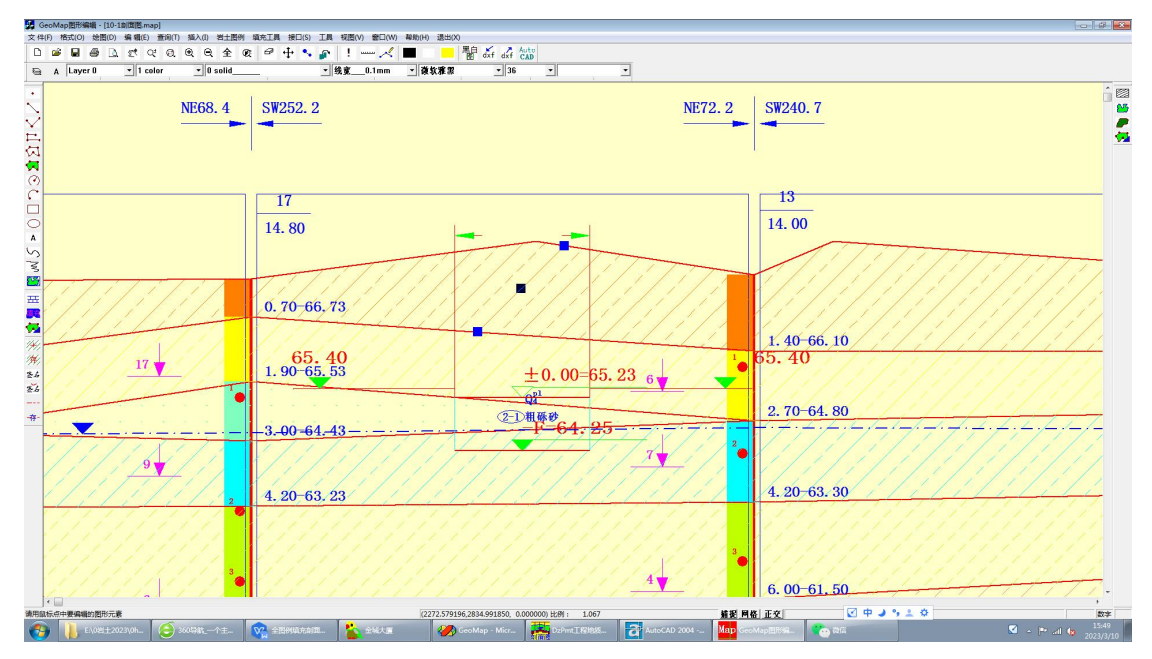

鼠标左键按住拖动节点,进行编辑。编辑的步骤:先点击图形元素,出现蓝色的矩形节 点后,鼠标拖动编辑。

#### <span id="page-24-0"></span>4.6 图形元素的选中与删除

鼠标点击选中,或者矩形选择图形元素,被选中元素出现节点,可以按键 delete 删除, 或者按空格键取消选中。

#### <span id="page-24-1"></span>4.7 图形元素的属性编辑

点击工具条中的 (属性编辑),鼠标点击选中某个元素,显示属性编辑框。用矩 形和区域来举例说明。

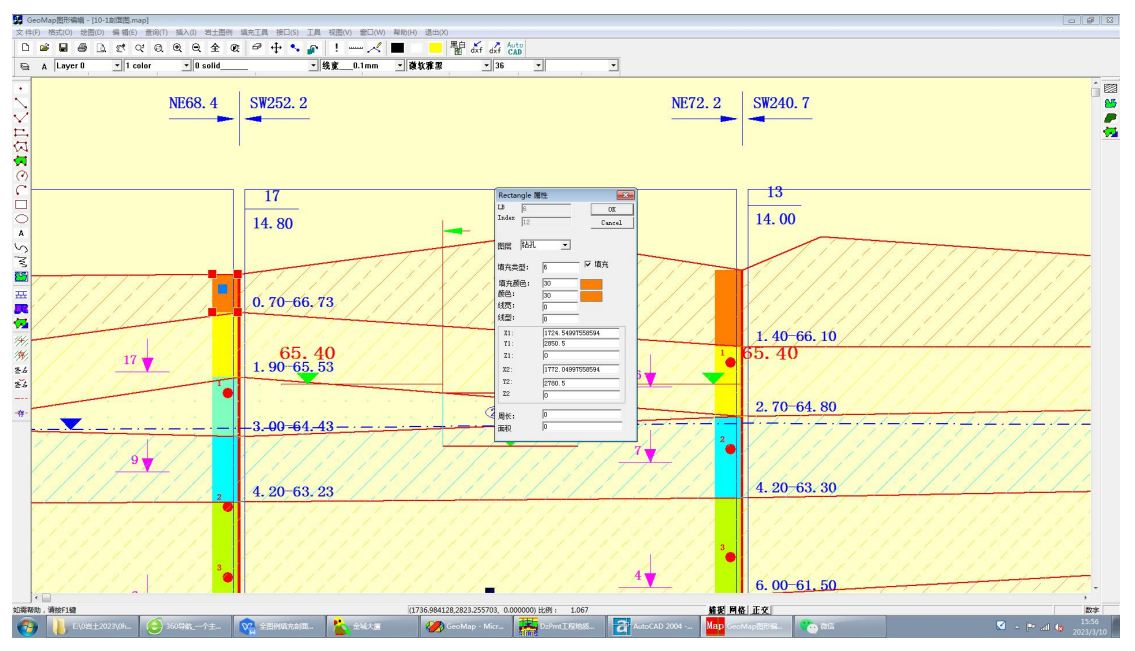

(1)矩形,属性编辑如下:

可以编辑矩形的填充颜色,线条绘制颜色,矩形的坐标,图层、线型等属性。

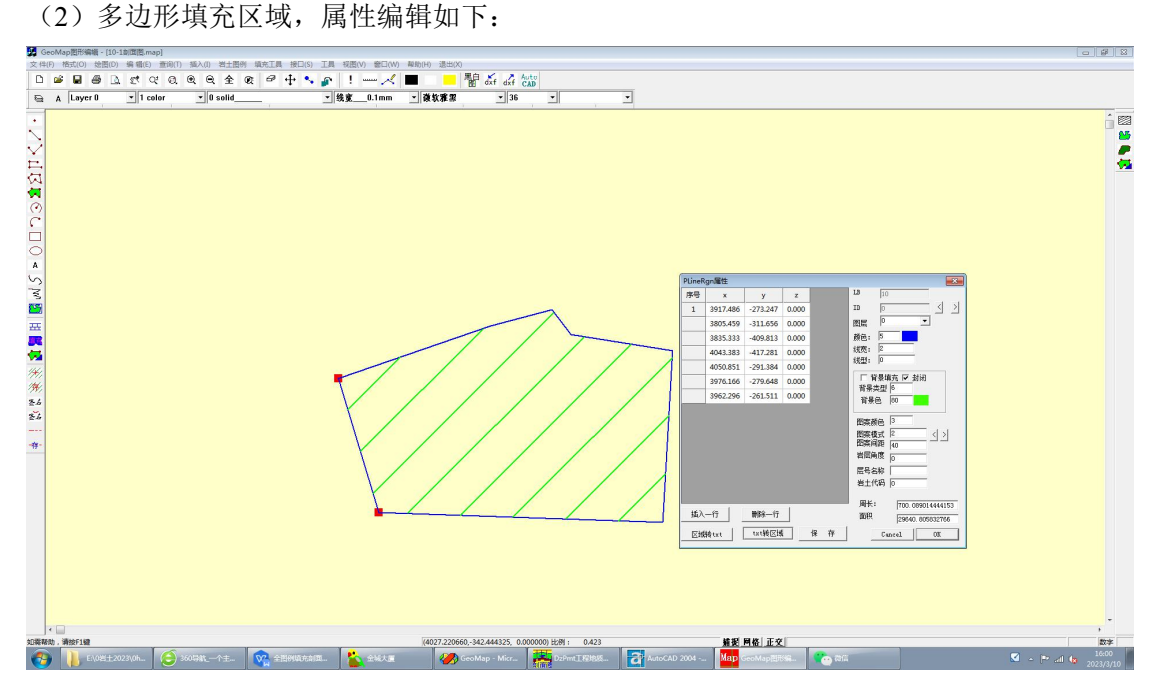

## <span id="page-25-0"></span>4.8 进入 AutoCAD 编辑

Auto 点击工具条中的 CAD 点击 进入 AutoCAD 进行编辑, AutoCAD R2002 以上版本可以 直接打开。

# <span id="page-25-1"></span>5 MapCAD 填充工具

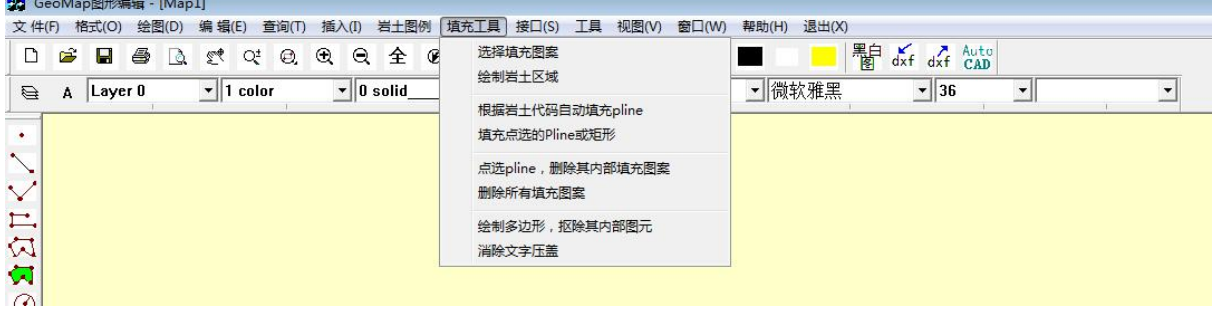

#### <span id="page-26-0"></span>5.1 选择填充图案

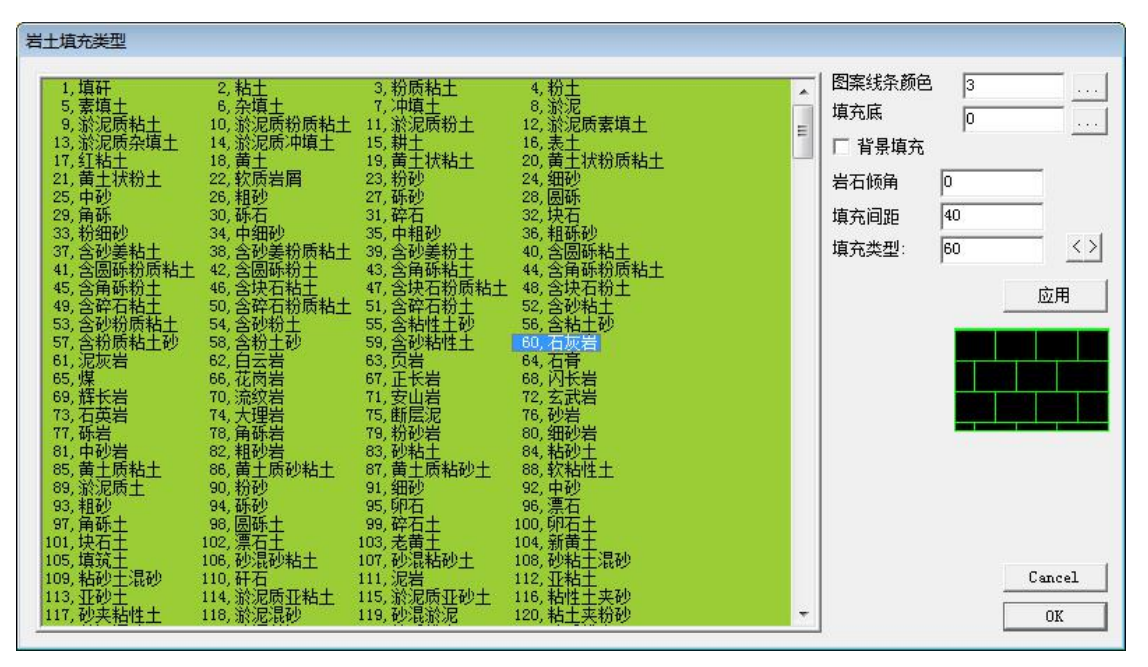

选择一个岩土填充图案,右面显示图形填充效果。设置填充间距(默认 40 图元), 岩石 倾角(只对沉积岩有效, 岩浆岩和变质岩无效)。

#### <span id="page-26-1"></span>5.2 绘制岩土区域

采用当前的填充图案,鼠标交互绘制一个填充区域,如下图:

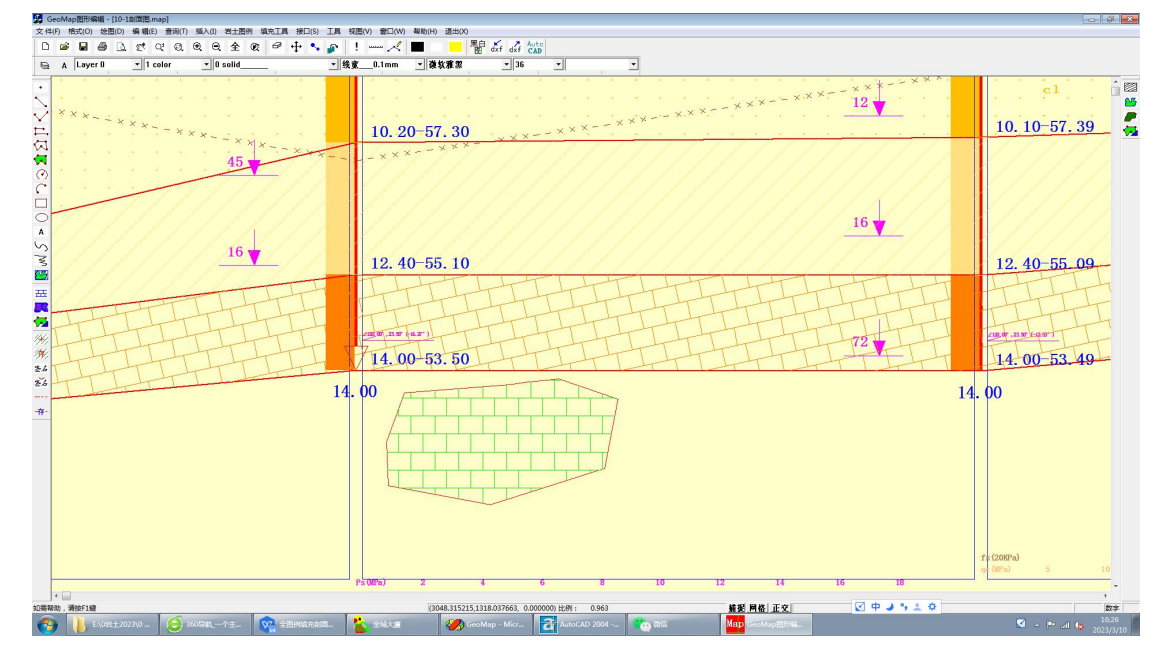

如果编辑岩层的倾角,可以点击属性编辑:

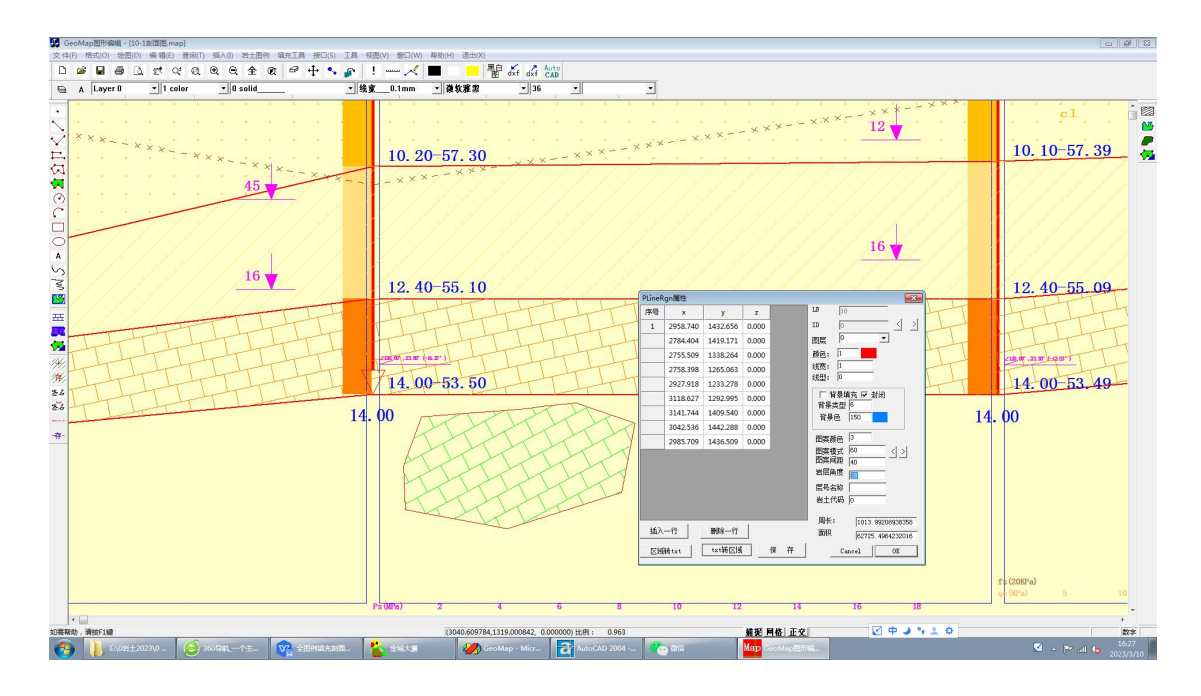

## <span id="page-27-0"></span>5.3 根据岩土代码自动填充

首先绘制多个 Pline,或者编辑 pline 岩土代码属性,系统根据 pline 的岩土代码,完

成图案填充。

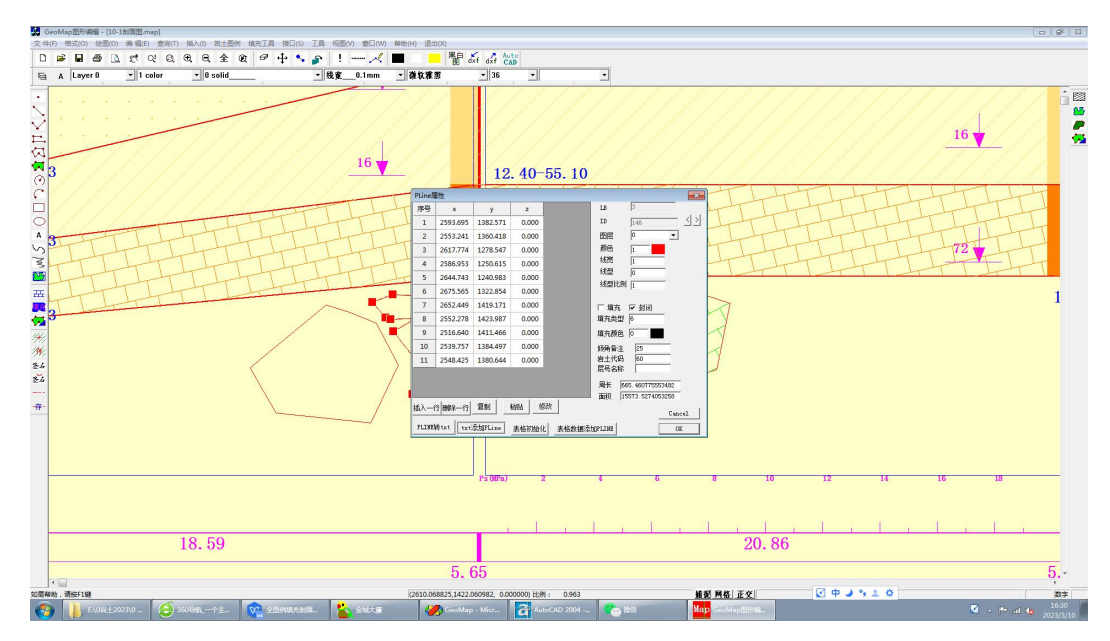

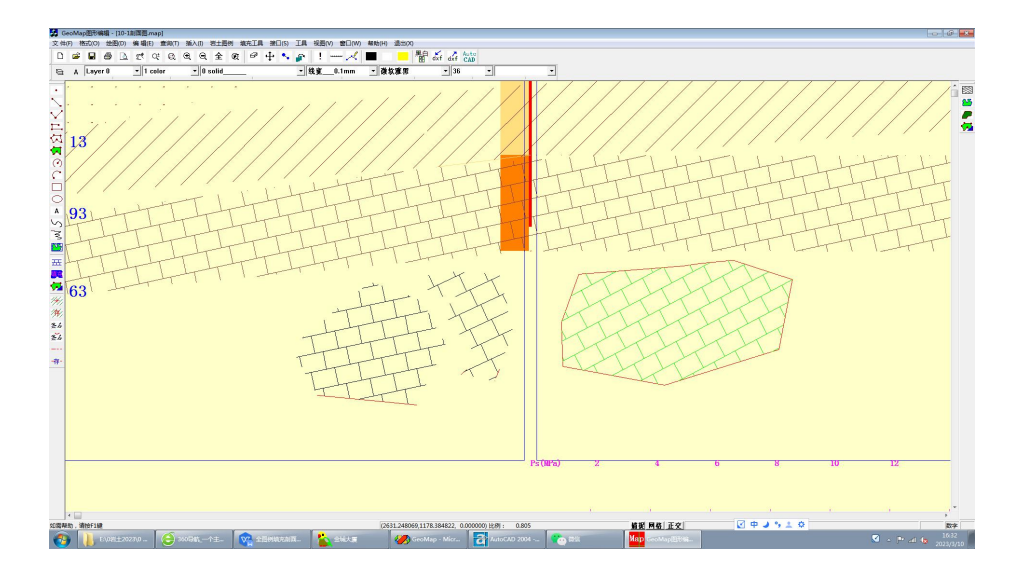

#### <span id="page-28-0"></span>5.4 填充点选的 Pline 或者矩形

首先设置填充图案,确定图案的编号,岩土名称,填充间距(默认 40),基岩的倾角 (对于岩浆岩、变质岩,无论倾角是否输入都不绘制产状)。

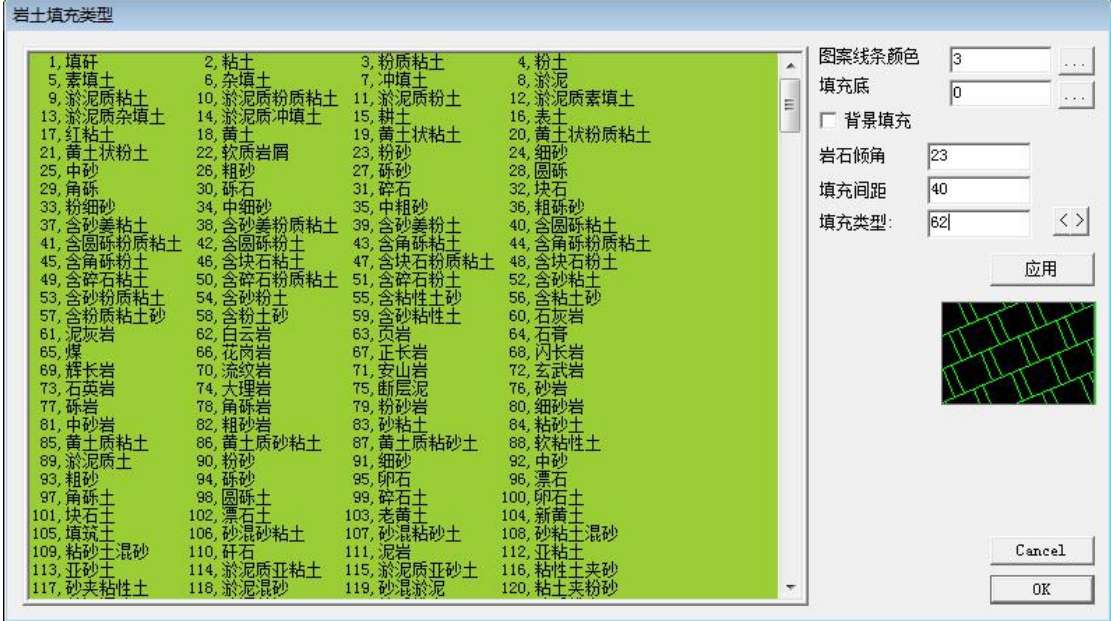

点击确定。

菜单中选择->填充工具->填充点选的 Pline 或者矩形,点选多边形,完成图案填充。如

下:

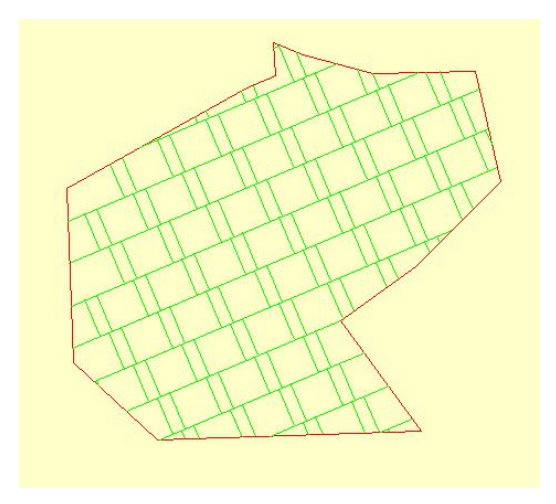

### <span id="page-29-0"></span>5.5 点选的 Pline,删除其内部填充图案

菜单中选择->填充工具->点选的 Pline, 删除其内部填充图案, 效果如下:

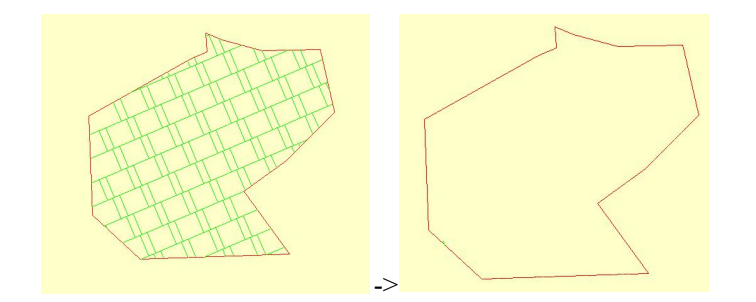

#### <span id="page-29-1"></span>5.6 删除所有填充图案

菜单中选择填充工具->删除所有填充图案,图形中所有的填充图案都被删除(按照图层 删除)。

#### <span id="page-29-2"></span>5.7 绘制多边形, 抠除其内部图元

绘制 pline 内部的填充图案。

#### <span id="page-29-3"></span>5.8 消除文字压盖

填充图案或者图形元素与文字之间存在压盖时,点击填充工具->消除文字压盖,文字范 围内的图元将被删除。

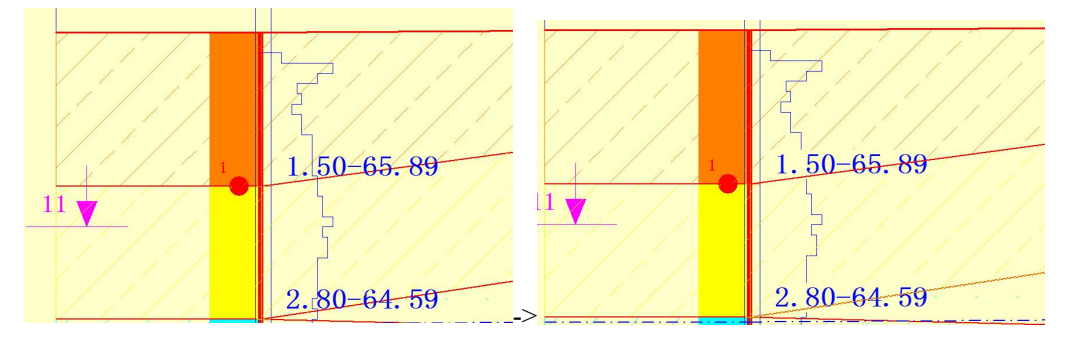

# <span id="page-30-0"></span>6. 线型定制

1、线型采用 dxf 格式定义线型,元素包括:直线,多段线,圆弧,圆,文字,填充矩 形,填充多段线,填充圆弧等。

2、绘制线型

在 MapCAD 中绘制线型,高度 40,宽度 400 的范围内绘制。超出范围也是允许的。

(1)点左侧工具条->线型制作

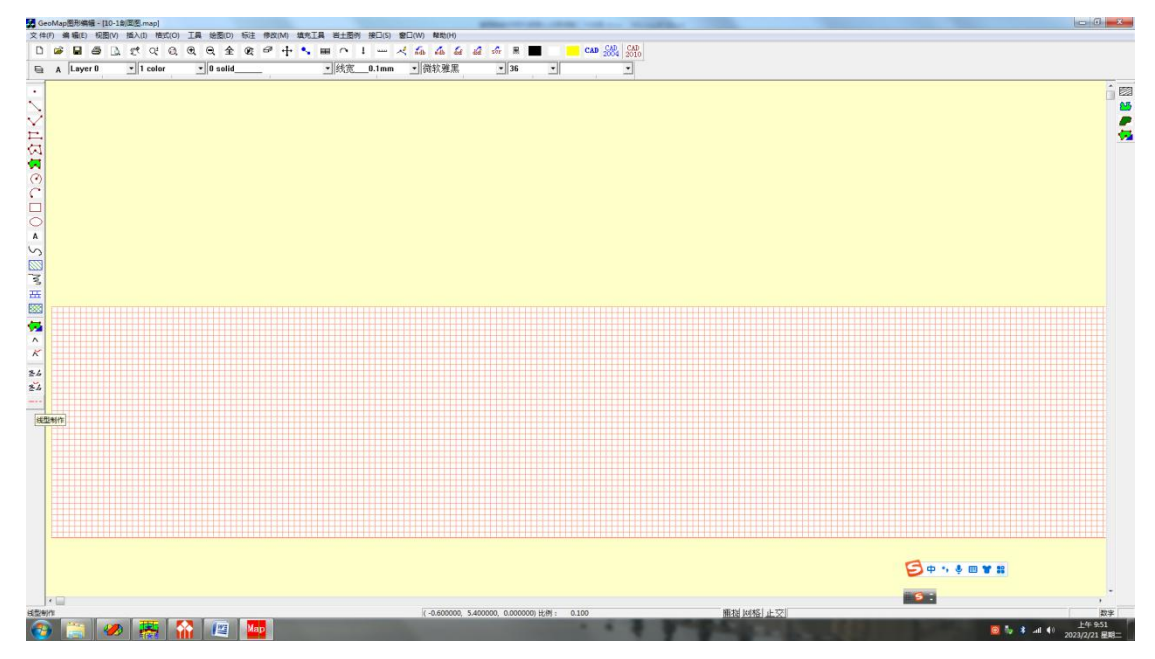

(2)绘制线型

绘制图形,也可以导入 cad 图形(.dxf)。

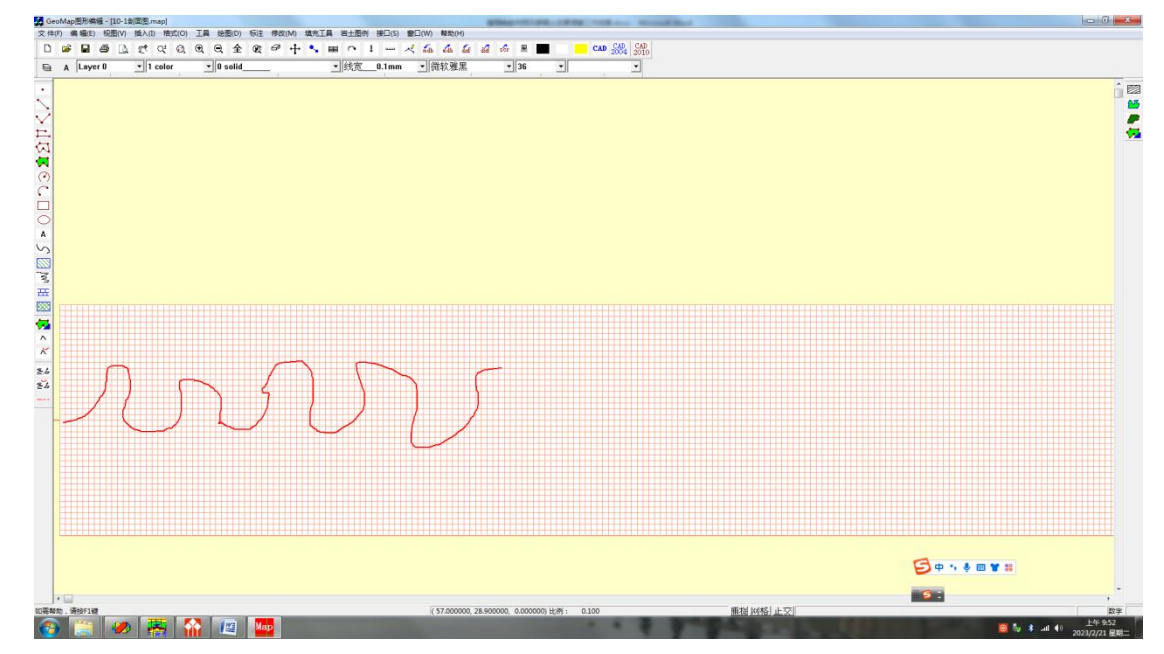

3、保存线型文件:保存为 linetype26.dxf 格式,26 是线型的序号。

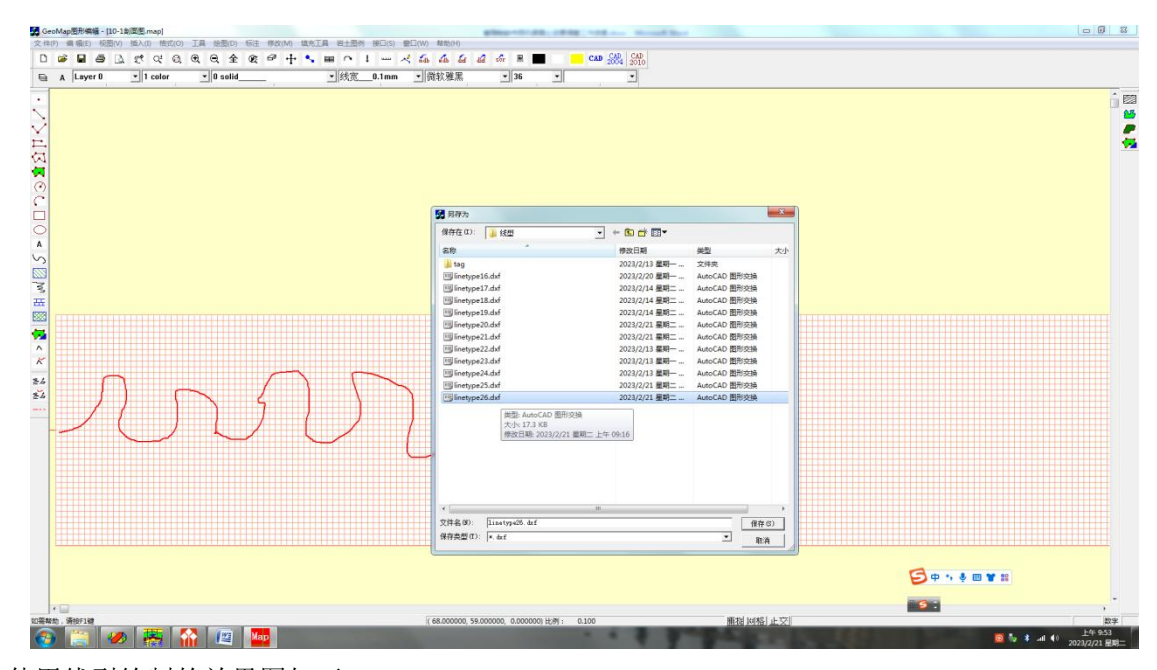

使用线型绘制的效果图如下:

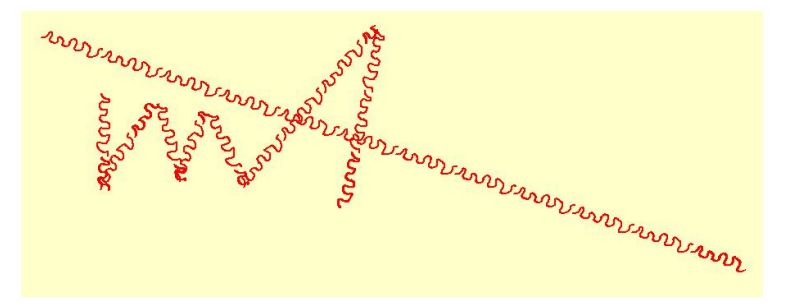

# <span id="page-31-0"></span>7. 填充图案定制

1 制作填充图案,采用 dxf 格式定义线型,直线为主。尺寸一般是 40\*40, 用 MapCAD 或者 AutoCAD 绘制, 在 MapCAD 中绘制填充图案,  $x= -10^{\circ}10$   $y= -10^{\circ}10$  高度 20, 宽度 20 的范围内绘制。超出范围也是允许的。图案保存为\\图形库\\岩土图例\\岩土代码.dxf,例 如"888.dxf"。

2 编写图案信息文件:888.txt

- 第一行 重质粉土
- 第二行 dx 图形 x 间距
- 第三行 dy 图形 y 间距
- 3 在-系统调用文件-岩土名称代码.txt 中添加岩土名称

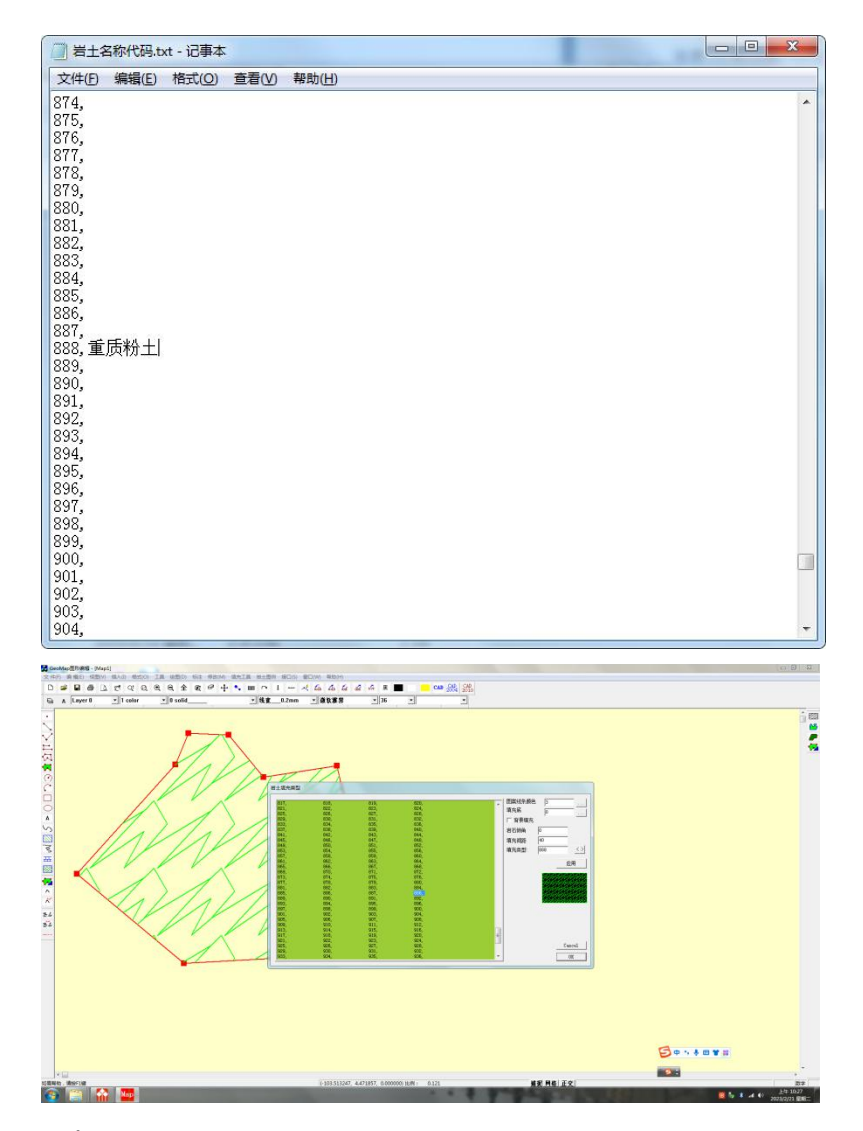

(1)1~572 内置了填充图案:

(2)573~599 [27 个] 用户可以补充

(3)600-799 [200]水利水电图例,用户补充

(4)800~806 内置填充图案:

800,混凝土

801,水泥砂浆

802,水泥土

803,砼芯

804,泥质粉砂岩

805,泥质中砂岩

806,泥质粗砂岩

(5)807~999 空白

4 定制的步骤:

(1)点左侧工具条->绘制子图

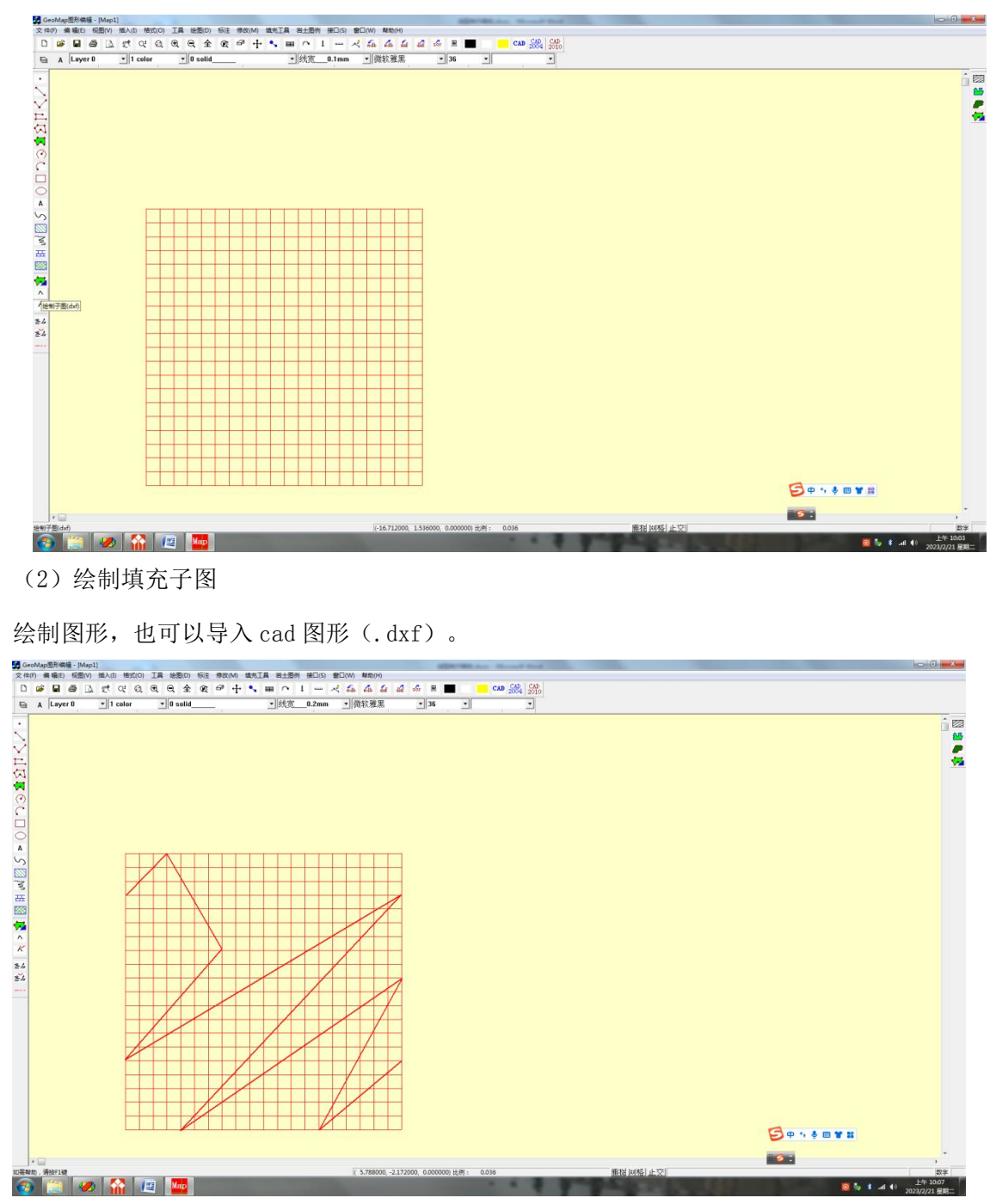

(3)保存子图文件:保存为 888.dxf 格式,888 是填充图案的序号(对应岩土代码 888)。

(4)填充图案的效果图:

全图例剖面图\_使用手册

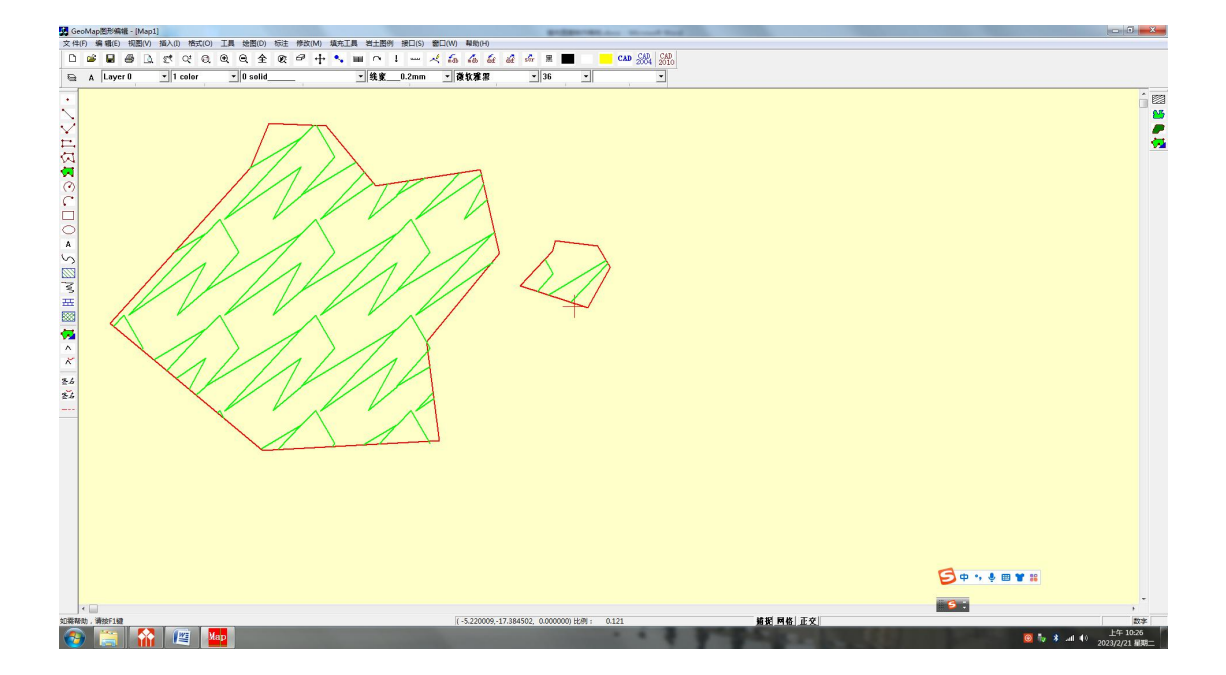

# <span id="page-34-0"></span>8.图形转 PDF

1 首先安装软件 Acrobat5.0 或者 WPS2019。

2 图形打印时,选择打印到 PDF,设置纸张和输出图形范围,软件将打印到 pdf 格式的 文件。

步骤:

打开 MapCAD,选择已经生成的图形\*.map,如下图所示:

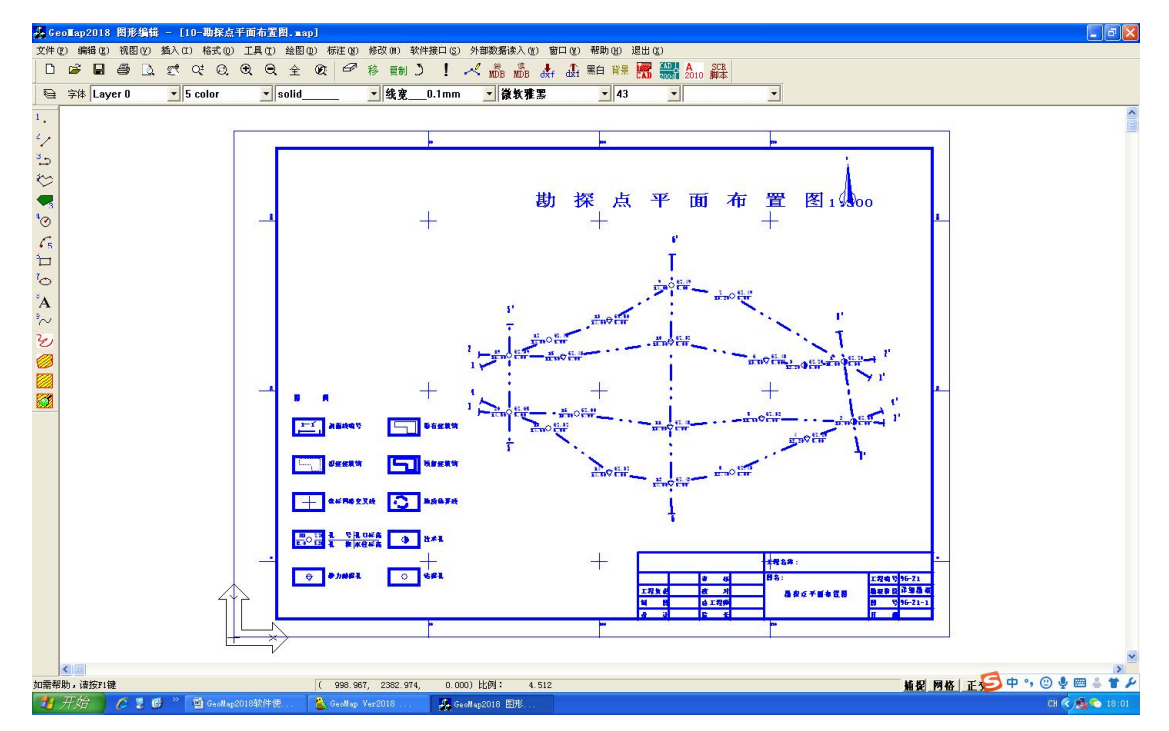

打印设置:选择打印机为 PDF-Xchange 5.0 for ABBYY,设定纸张和方向,如下图:

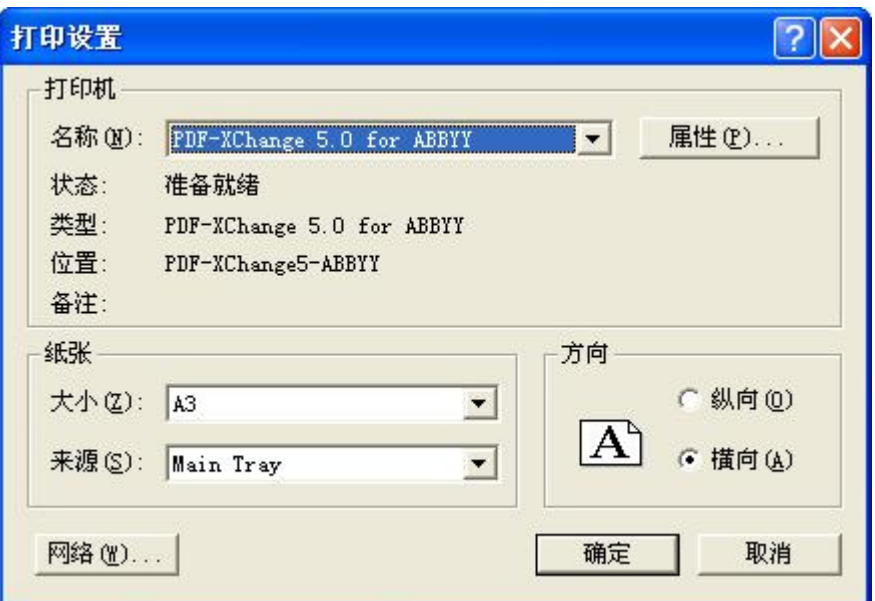

选择打印范围:点击窗选,在图形中选择打印范围,或者选择全图模式。见下图

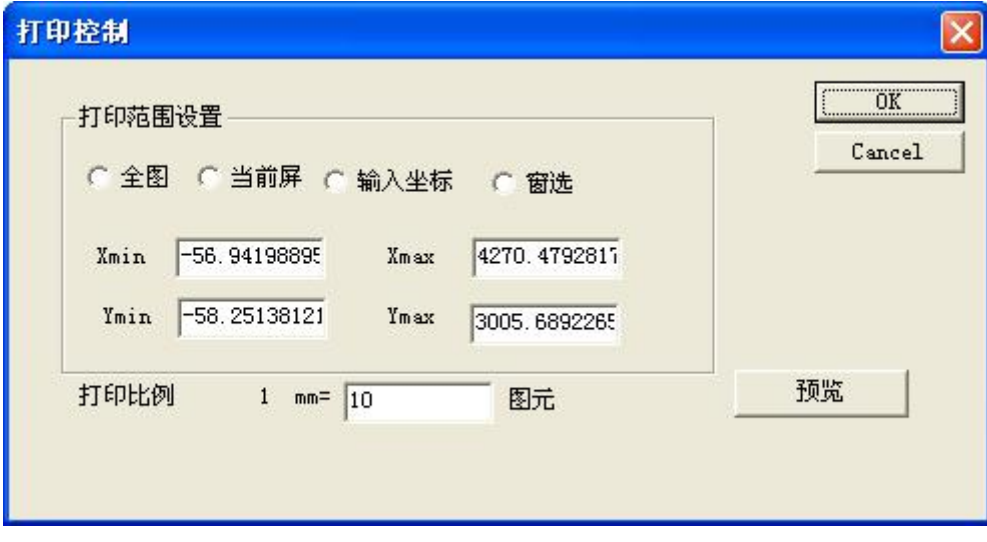

预览图形:

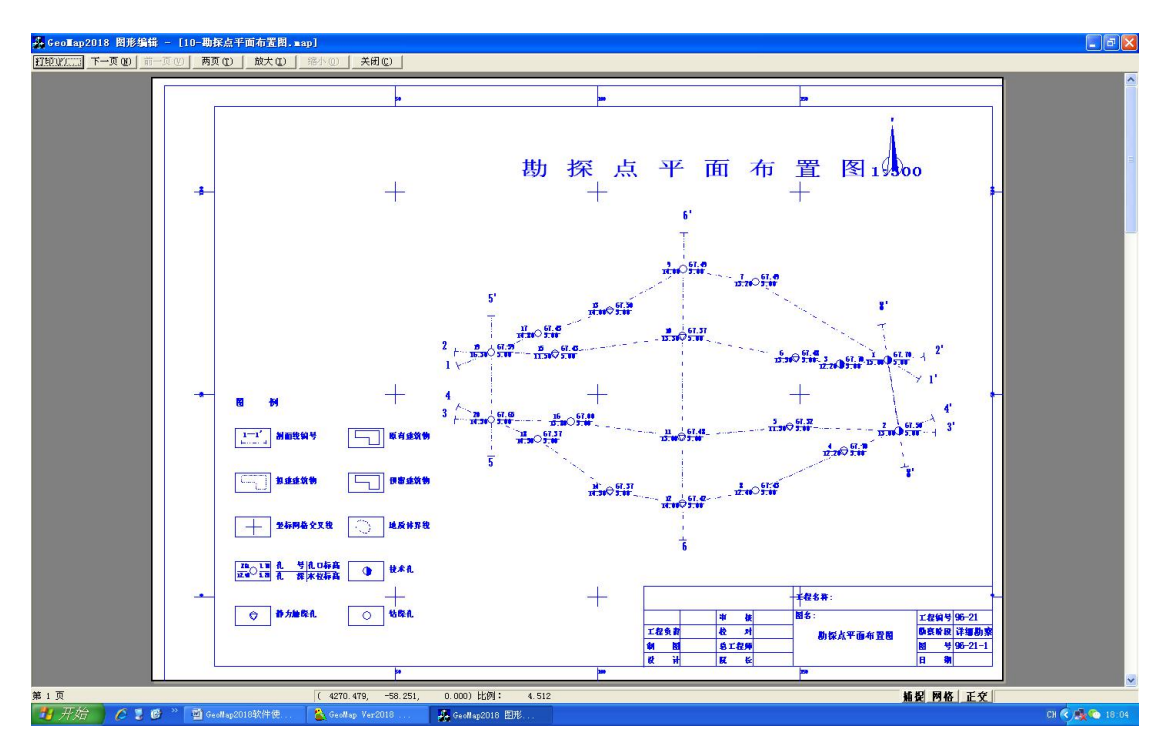

单击确定。即可完成打印到 PDF 格式。

# <span id="page-36-0"></span>9 图形打印

本系统为用户提供了打印功能,打印输出可以在 AutoCAD 环境下打印输出。

## <span id="page-36-1"></span>9.1 打印设置

打印范围与比例尺选择

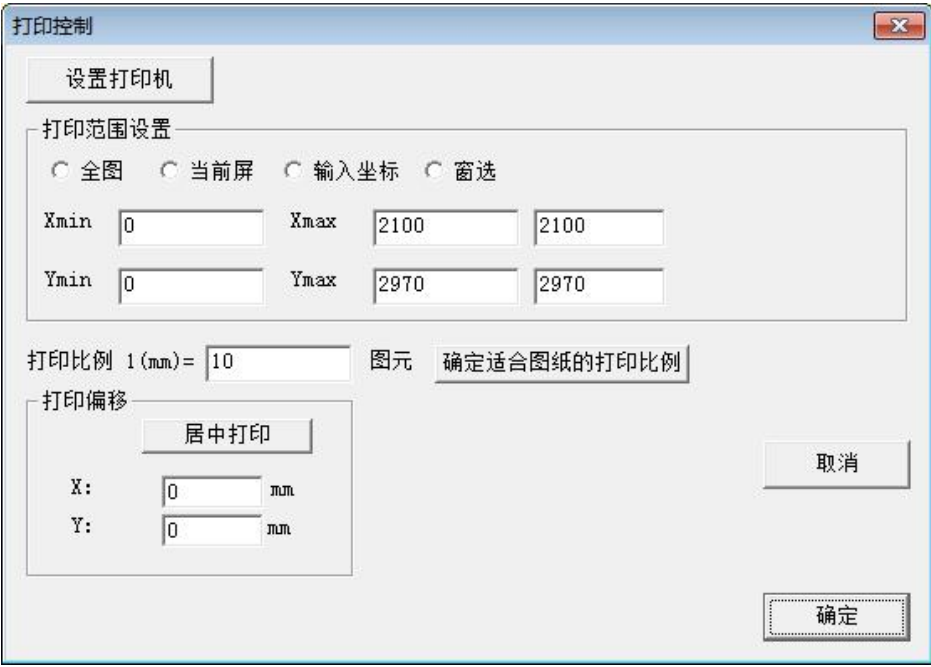

窗选打印范围,拉个矩形框,操作同 autoCAD,打印比例采用 1:10

# <span id="page-37-0"></span>9.2 打印预览

打印预览的效果见下图,选择打印份数和打印页码,即可打印出图形。

一般图纸采用 A4、A3 图符;

出图比例采用 1:10。

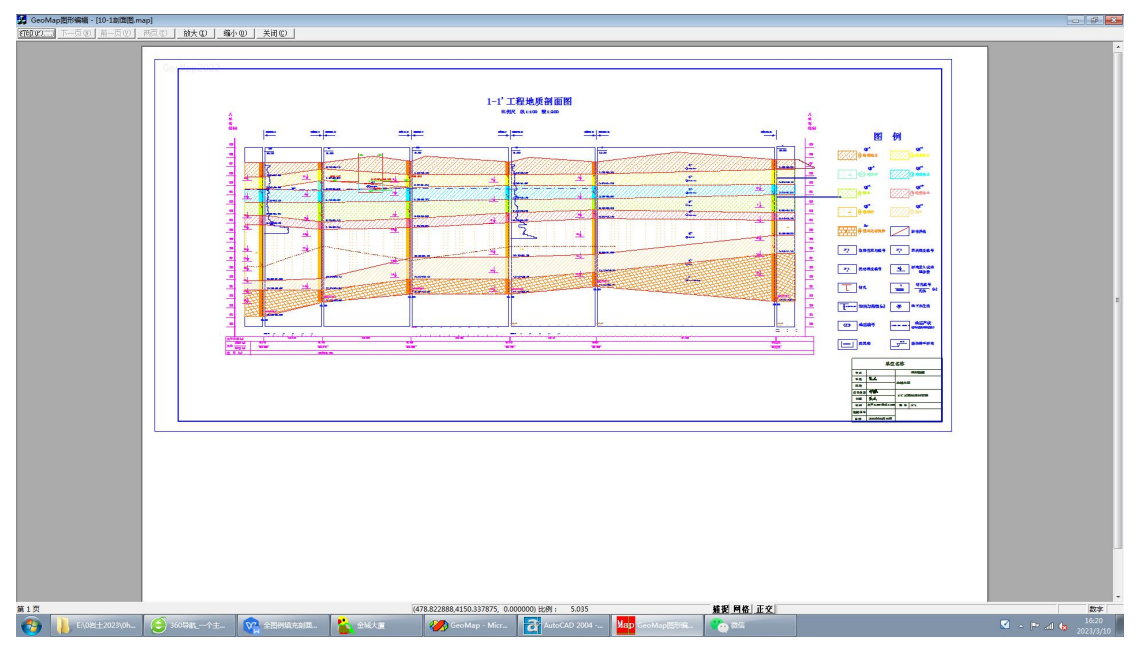